# 複数(会社・団体)申込 操作マニュアル

受験概要につきましてはWEB用受験案内をよくお読みになってから 申込みをお願いします。

申込をされた場合は、 WEB用受験案内に記載されたすべての事項に同 意されたものとみなします。

# 目次

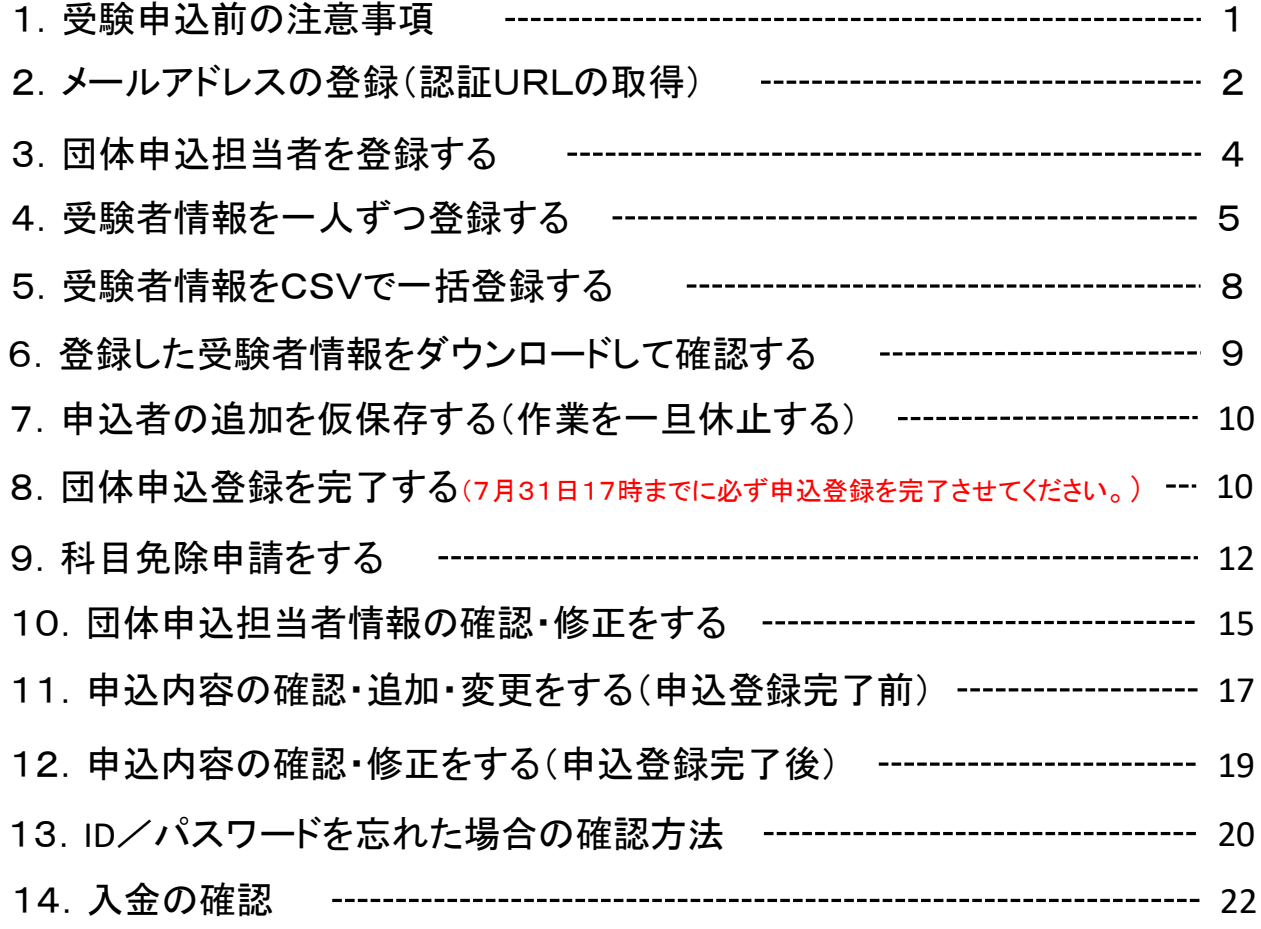

# 1.受験申込前の注意事項

#### (1)準備するもの

受験申込を行う前に、下記の情報を準備して下さい。 ①受験者の氏名、ふりがな、生年月日、住所 **②受験区分**(例:大気1種) ③受験地(例:東京都) 免除される方は以下も必要です。 ④合格証書番号(すべての試験科目を合格したもの=資格取得済みのもの) 合格証書に記載されている8桁の番号 ( 2021.2022年に一部の科目を合格している場合は管理番号が発行されています⇒科目合格) ⑤管理番号( 2021.2022年に一部の科目を合格している=科目合格をしている方) 6月中旬に送付された「合格科目及び科目免除申請のご案内」はがき(以下、免除申請の案内はがき)又は12月に送 付した試験結果通知書に記載されている10桁の番号 ⑥延期した場合の受験意志

⑦銀行振込人名義(振込をする際の御社名義)を経理担当者などに確認する。

#### (2)申込に必要な免除情報の問合せ

・免除申請の案内はがきが届かない、管理番号と合格科目が分からない、合格証書番号が分からないなどは試験セン ターまで 下記情報をメールでご連絡ください。メールで返信します。番号のみであれば電話でもお答えします。 ①問合せ要件 ②氏名 ③生年月日 ④住所(合格証書番号の問合せの場合、登録時の住所)

⑤連絡先電話番号(日中に連絡がつくところ)

⑥電子メールアドレス

(メールが届かない場合がありますので、できるだけ携帯電話のメール登録はお避け下さい。もし、携帯電話のメー ルをお使いの場合には、@shikenjemai.jpおよび@jemai.or.jpのドメインからのメールを受信できるように予め設定 して下さい)。

問い合わせ先:公害防止管理者試験センター

E-Mail shikenbu@jemai.or.jp TEL 03-3528-8156 FAX 03-3528-8166 業務時間 9時~17時

#### (3)変更届について

・免除申請をする場合、上記の入力情報のうち、氏名が異なる方又は生年月日が誤っている方は、合格当時の氏名と 生年月日(=前回受験時に登録されている個人情報)を入力してお申込になり、別途、確認書類と伴に変更届を提出 して下さい。WEB上では変更できません。

・WEB申請時に受験票が受取れる住所を入力すれば、住所の変更に関する変更届は必要ありません。ただし、申込締 切後に住所が変更になった場合には変更届の提出が必要です。

・受験申込を完了後、転勤・転居のやむない理由により、受験地を変更したい場合には、**令和5年9月20日(水)**までに 変更届をご提出ください。

・変更届は、以下のサイトにあります。メール添付又はFAX・郵送にて、ご提出ください。 https://www.jemai.or.jp/polconman/examination/alteration.html

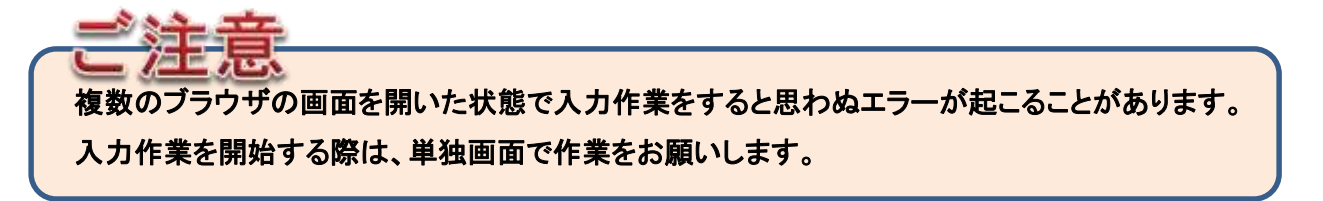

# 2.メールアドレスの登録(認証URLの取得)

注:団体申込みは、登録した申込者の受験手数料の振込みを一括で行う必要があります。これに同意されない場合は、個別申込み にて受験申込みを行ってください。会社名義で振込みしたい場合にも利用できます。

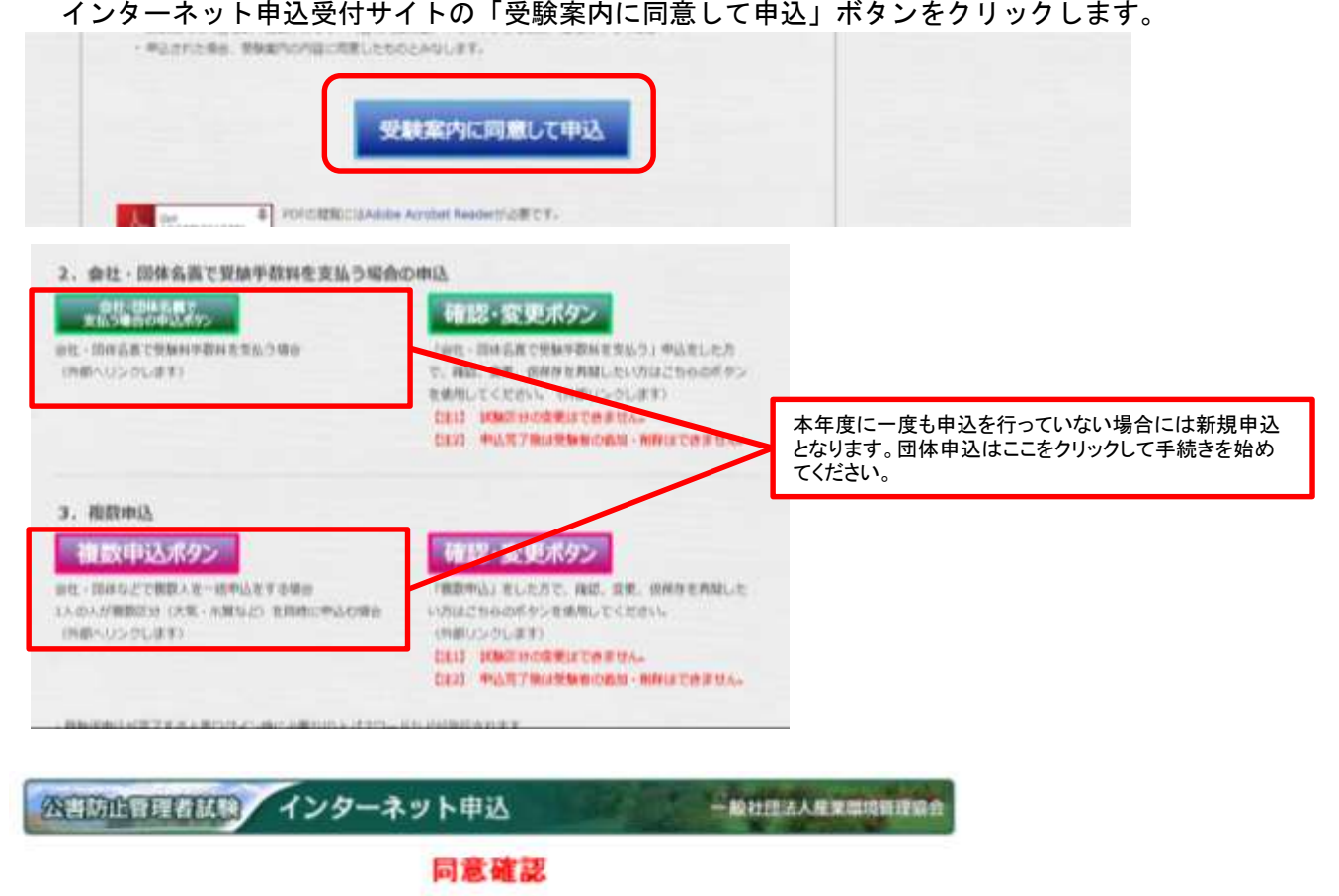

・団体でのお申込は、受験料を一括でお振込み、ただく場合のみとさせていただきます。<br>・受験料を一括でお振込みいただくことに同意いただける場合は「同意する」を選択してください。<br>・同意いただけない場合は「同意しない」を選択してください(同意いただけない場合は個人申込でお申し込みくだ

同意する(団体中)法国に送みます) 問意しない(個人中込取国に送みます)

団体申込する場合はこちらを押してください。

# (1)団体代表者メールアドレスの登録

・国家試験の受験申込みページをに関するメールの送付先を登録します。入金確認のメール等重要なお知らせを送信しますので、入力 に誤りがないかよく確認してください。

※ 団体申込みの場合、ここで入力されたメールアドレスにのみ内容確認のメールが送信されます。

※ 団体情報入力時の受付確認メールは送信されませんのでご注意ください。

#### 公害防止管理者試験 団体申込操作 一般社団法人産業環境管理協会 ・受験中込に関する通知メールの送信先となるメールアドレスを入力し「次へ」ボタンを押してください。<br>\*kongai-bounhi音shiken-jemai\_jpから登録用URLを記載したメールが送信されます。 做扮 ここで登録されたメールアドレスは ■受験仮中込が完了した段階(仮中込受<br>■受験手数料の振込後、入金が確認され<br>に送信される通知メールのあて先となります。 地址 -H.) 及れた段階(入全確認メール) 「グリア」ボタンを押すと入力した情報が全て消え初期の入力画面となります。 フリーメール、携帯メールを登録しますと、こちらからの また、プラウザの「戻る」ボタンを押すと、入力した情報は全て無効となりますので注意してくださ、 通知メールが届かないことがあります。これらのメール の登録は避けてください※。 <sup>191</sup> xxx 2xxx xxx xx(半角英) メールアドレス メールアドレス(確認用) 例 xxxx @xxxx xxx xx(半角英数字) コピー&ペーストでは入力できません。 【注意】 メールアドレスを入力しても「kougai-boushijishiken-jemai.jp」からのメールが描かない場合。 ・メールアドレスに誤りがある。<br>・注意メールフォルダに振り分けられている。<br>・ご利用されているメールサービスにより破棄されている。(件にプリーメールを利用されている場合) 可能性があります 上記以外の理由で受信できない場合には、サーバー管理者等に関いあわせてください。

※やむを得ず、携帯電話のメールアドレスを登録する場合には、ドメイン(kougai-boushi@shikenjemai.jp およびjemai.or.jp)を受信できるように予め 受信設定をしてください。

# (2)受験仮申込用**URL**が送信されたことの確認

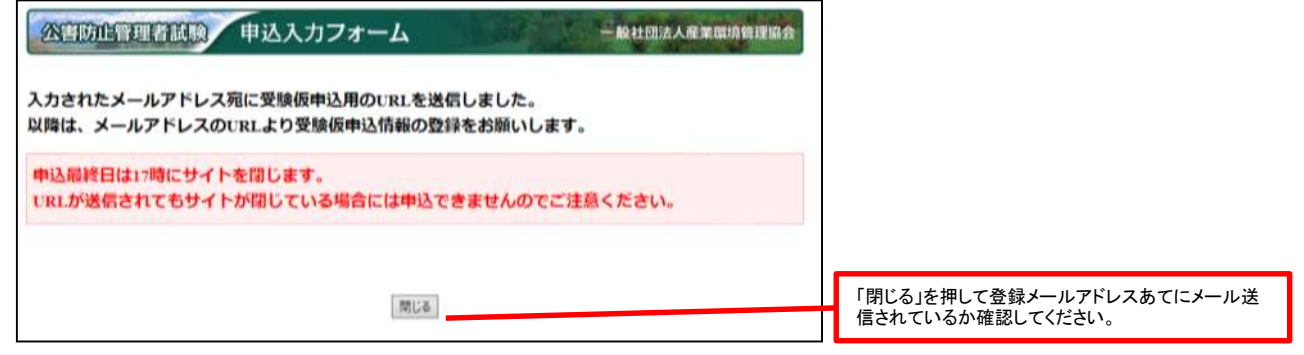

# (3)メールを受信したか確認する。

登録したメールアドレスの受信トレイに [kougai-boushi@shikenjemai.jp](mailto:kougai-boushi@shiken-jemai.jp) から下記のメールが届いているか確認し、URLをクリックしてください。 メールアドレスが合っているのに、受信トレイにない場合などは、迷惑メールフォルダを確認してください。 受信できていない場合は、メールアドレスを確認の上メールアドレスの再登録を行ってください。

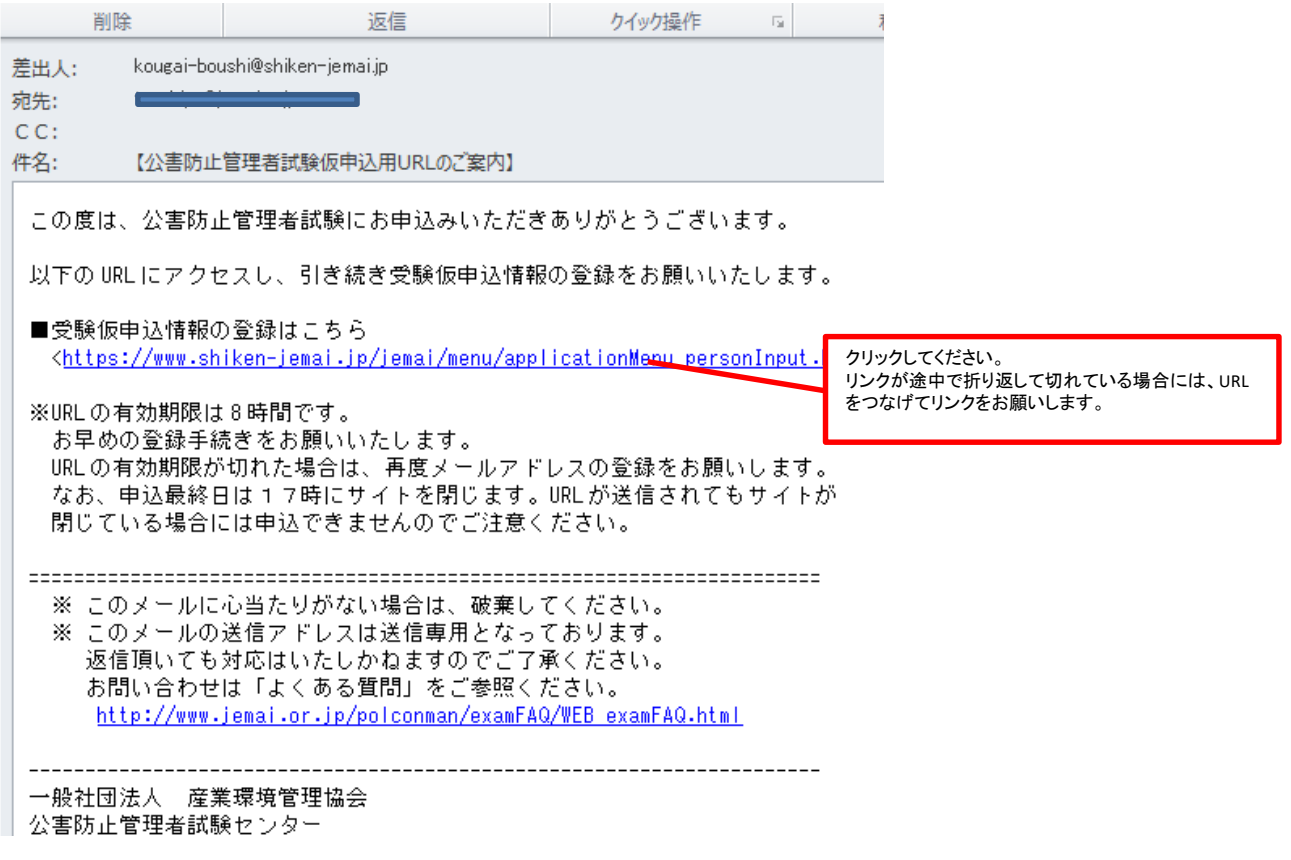

### (4)**URL**をクリックしても有効期限が切れていると表示された場合

メールアドレスを登録後、8時間以内にログインしないと、URLが無効となりますので、再度メールアドレスを登録してください。 また、仮申込登録を完了する前に複数回同一のメールアドレスで登録した場合は、最初に送信されたURLは有効期限切れとなりますので ご注意ください。

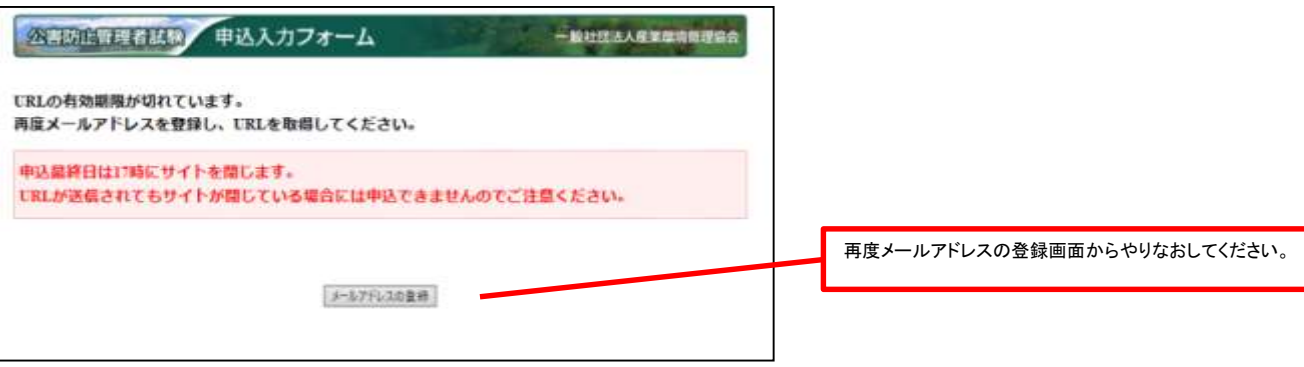

# 3. 団体申込担当者を登録する。

# (1)団体情報の登録

・団体情報を入力します。必ず、ここの画面で入力した「振込人名」と同じ名義で、受験手数料の振込を行ってください。

### 公害防止管理者試驗 団体申込操作

一般社団法人産業成時情理協会

・団体情報を入力してください。こちらで入力した情報が、受験中込に関するご連絡先となります。<br>・下記の項目を入力し、「次へ」ボタンを押して下さい。なお、「クリア」ボタンを押すと入力した情報が全て消え初<br>期の中込情報入力画面となります。<br>・「\*」は必須項目です。必ず入力した情報は、全て無効となりますので注意してください。<br>・「\*」は必須項目です。必ず入力してください。

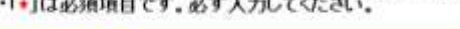

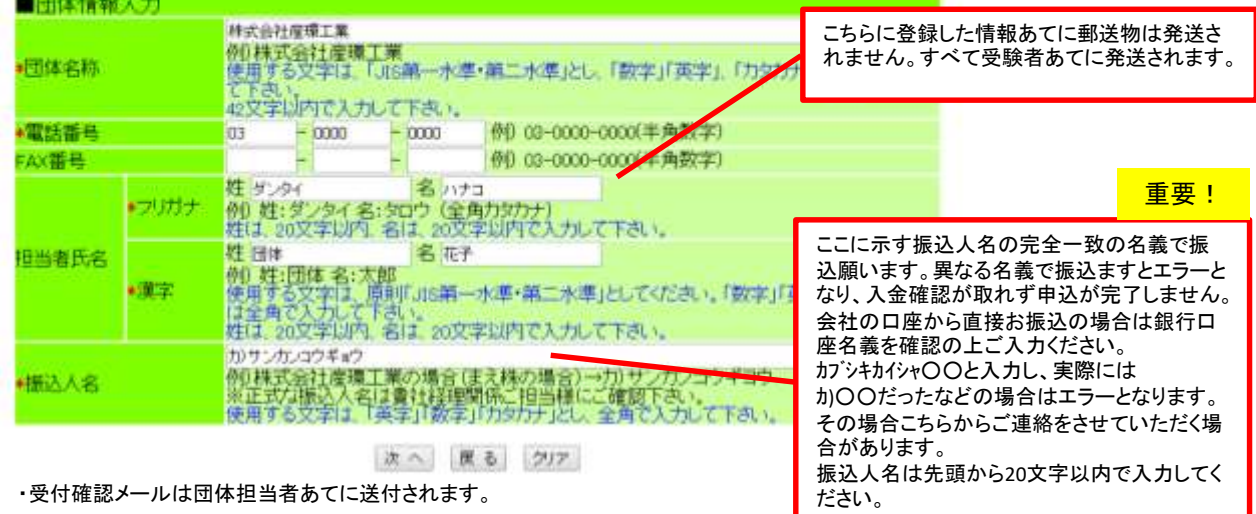

# (2)リマインダーの登録

・インターネット申込みの完了時に発行されるIDとパスワードを忘れてしまった場合、ここに入力した質問事項に回答することで、IDと パスワードが発行されます。※

※ 申込み内容の確認や変更を行うには、再ログイン時にIDとパスワードが必要となります。

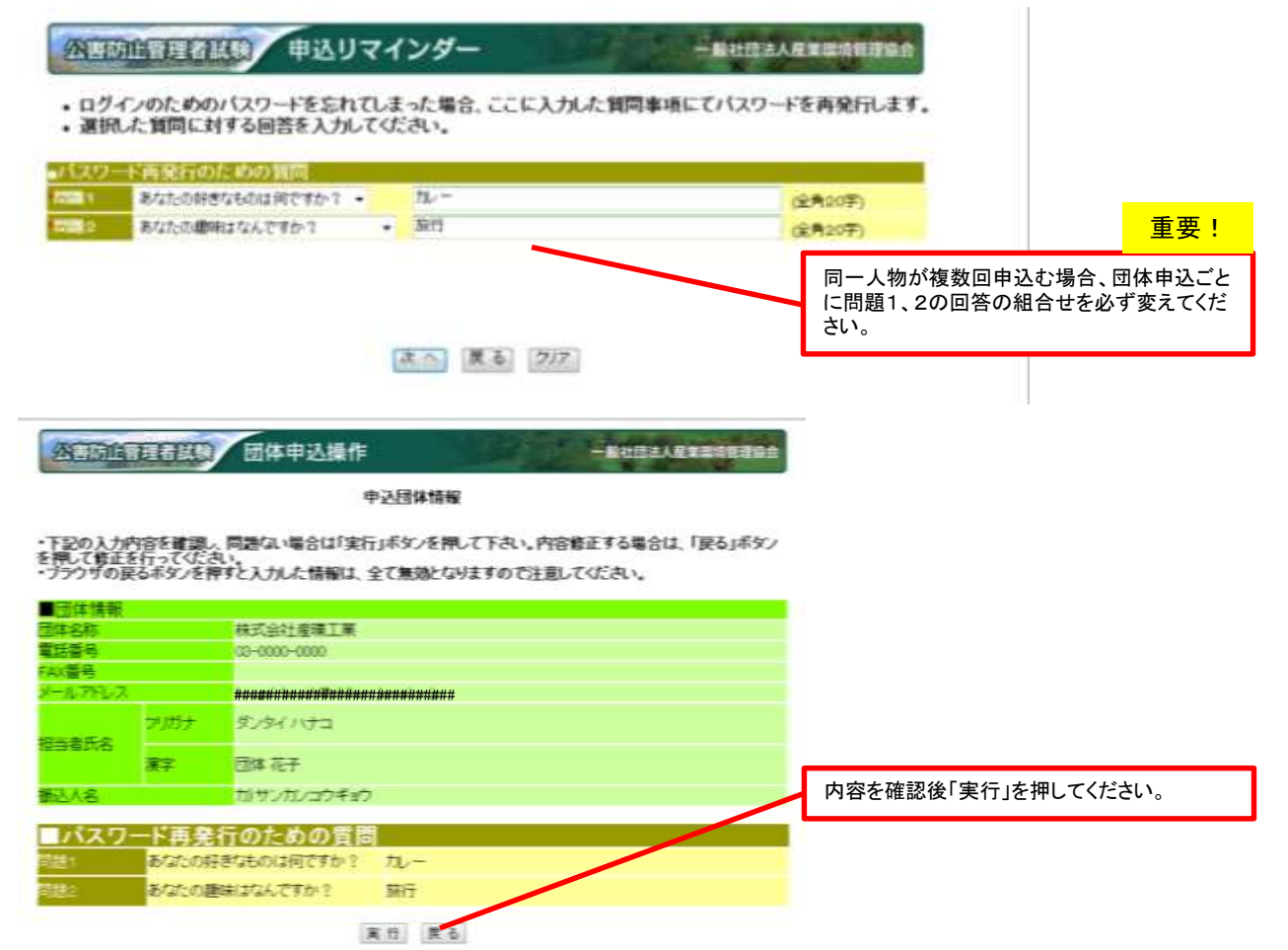

# (3)団体申込み内容の確認画面

・団体情報入力後「次へ」を押すと団体登録が完了します。この状態では、団体登録だけなので手順に従い受験申込者を登録します。

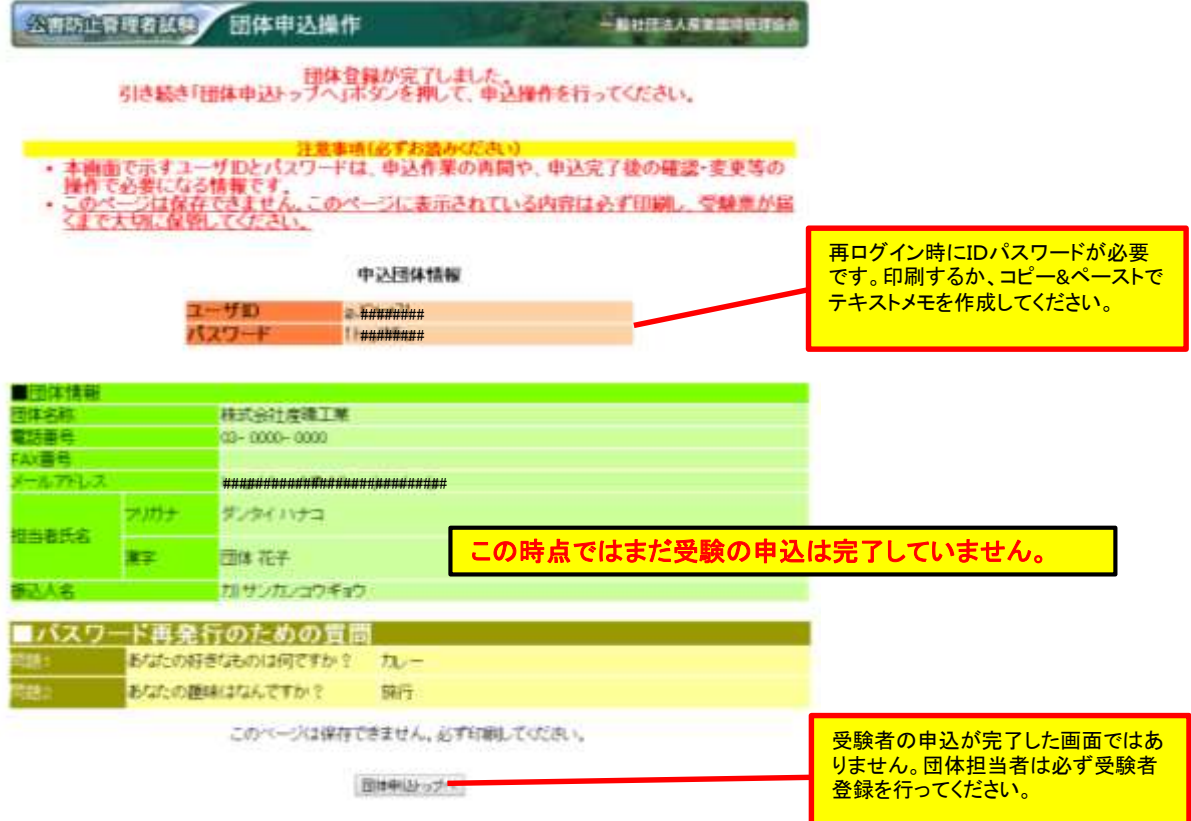

・団体の登録が完了しました。※団体登録の確認メールは送信されません。 ・続いて、「団体申込みトップへ」から受験申込者の登録を行ってください。

# 4.受験者情報を一人ずつ登録する。(受験者情報を一括で登録する場合は 5.へ)

# (1)受験者を登録する。

・受験申込者の登録・追加を行う場合は、「申込者を追加する」から行ってください。

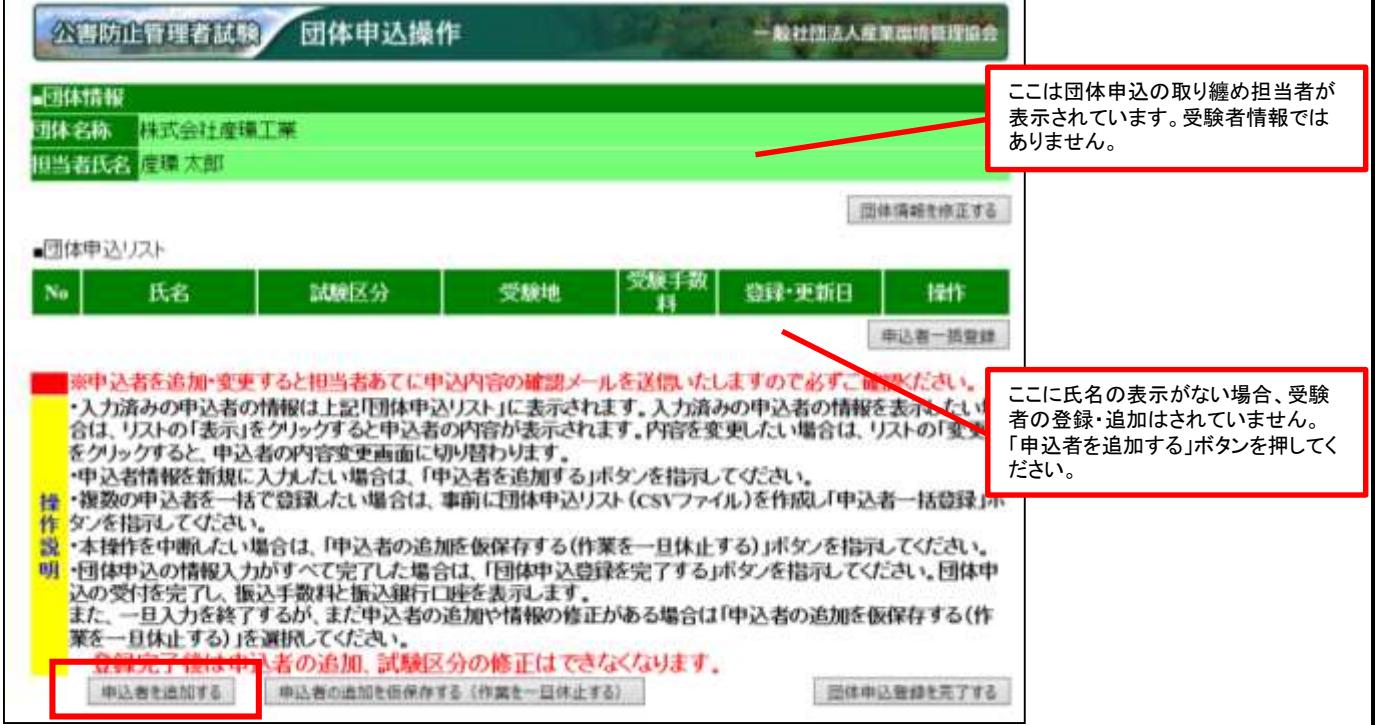

# (2)各受験申込み者の個人情報、受験地及び試験区分の登録

氏名や現住所等の個人情報と受験地、受験する試験区分を登録してください。 WEB画面上の例を参考に、入力に誤りがないかよく確認して入力してください。<br>免除申請する場合は注意事項を確認して入力してください。

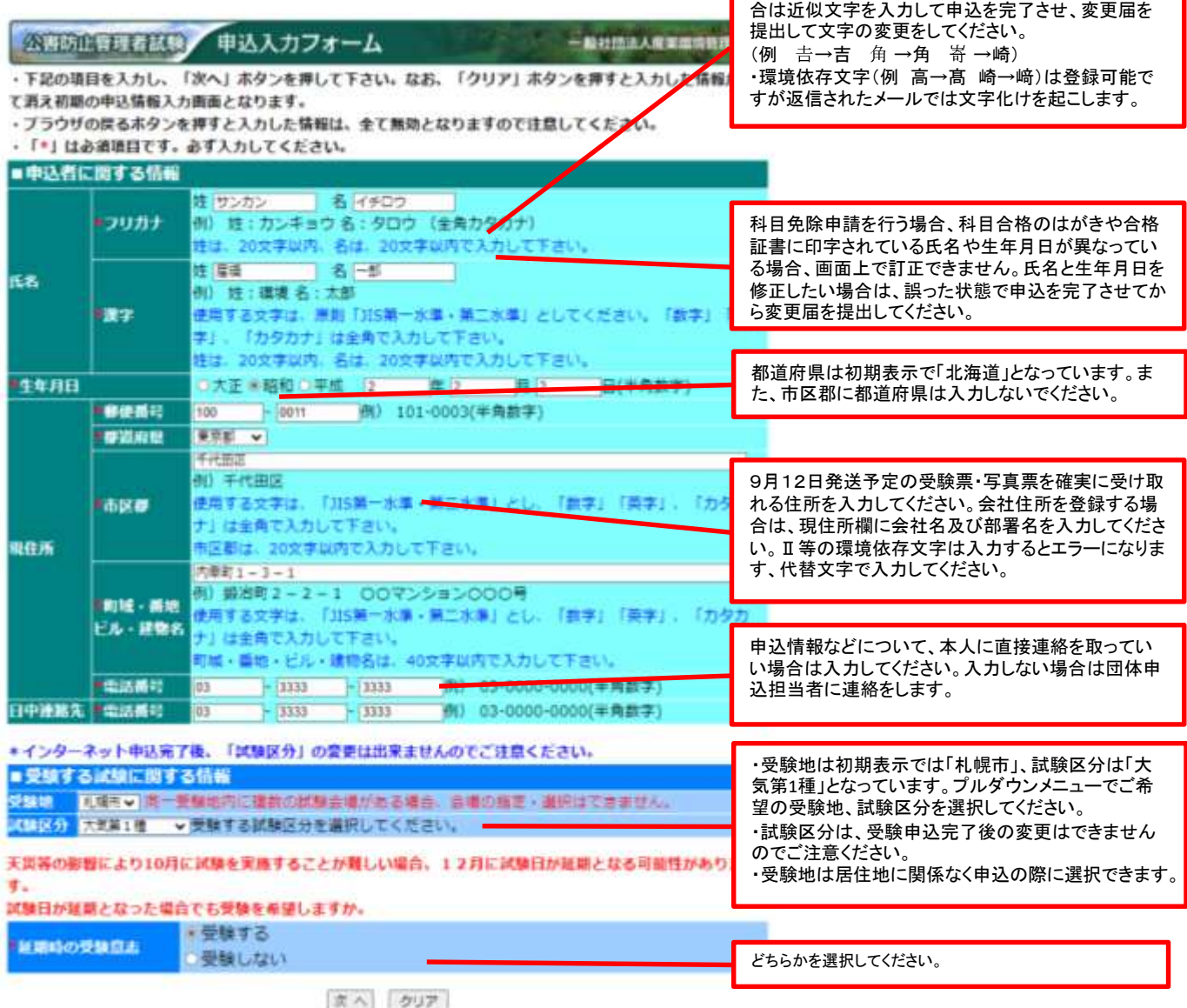

・氏名の漢字がパソコン入力できない特殊文字の場

入力が終わったら「次へ」を押してください。

# (3)延期時の受験意志

「受験する」を選択した場合は、下記のメッセージが表示されますので注意事項をよく読み承諾ボタンで次へ進みます。

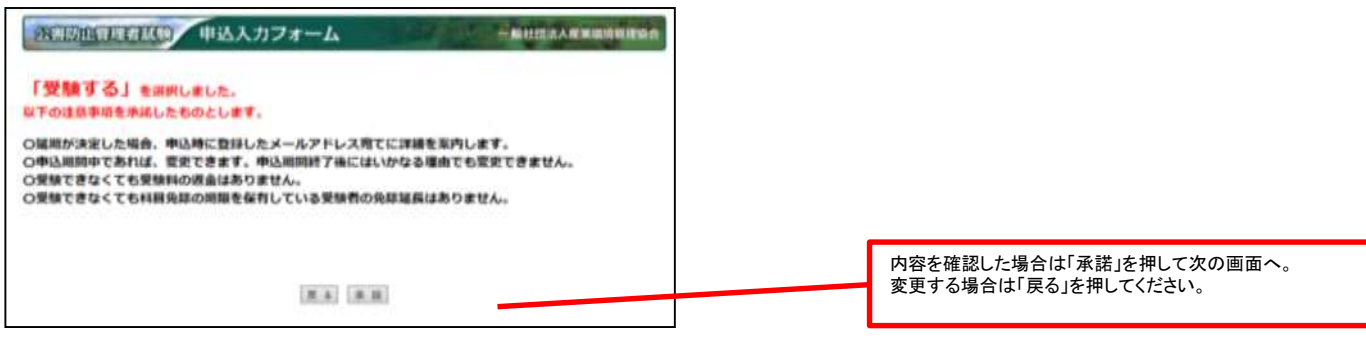

「受験しない」を選択した場合は、下記のメッセージが表示されますので注意事項をよく読み承諾ボタンで次へ進みます。

延期が決定した場合には、全受験者へメール連絡をします。返金に関する詳細についてはそちらをご覧ください。

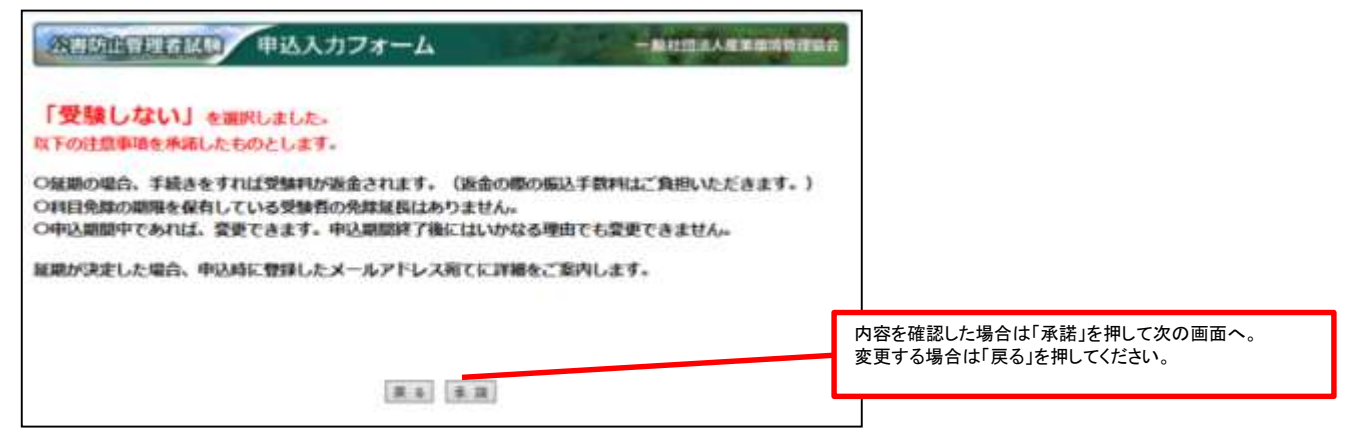

### (4)免除申請に関する情報

<初めて受験する方・免除する科目がない方>

・免除できる科目がありませんので免除申請欄の「しない」をチェックしてください。

<免除申請をする方>

・詳しくは「9.科目免除申請をする。」を参照してください。必ず受験者に免除の有無を確認してからお申込みください。 申込期限内であれば、再ログインして免除情報の訂正が可能ですが、予め個人情報を確認した上で申込みしてください。

申込入カフォーム 一般社社法人生学课培研究综合 公司加音基督兵局

-<br>- 下記の項目を入力し、「次へ」ボタンを押して下さい。なお、「クリア」ボタンを押すと入力した情報が全て消え初期の中込情報入力画面<br>となります。<br>- 予成18年度以降に実施された試験において、科目合格又は区分合格している場合、今回の試験にて免除中請することができます(科<br>- 予成18年度以降に実施された試験において、科目合格又は区分合格している場合、今回の試験にて免除中請することができます(科<br>目合格の場合は、科目合格している区分と同

#### \*免除を申請する場合は、お持ちの合格証書番号または管理番号を入力して下さい。

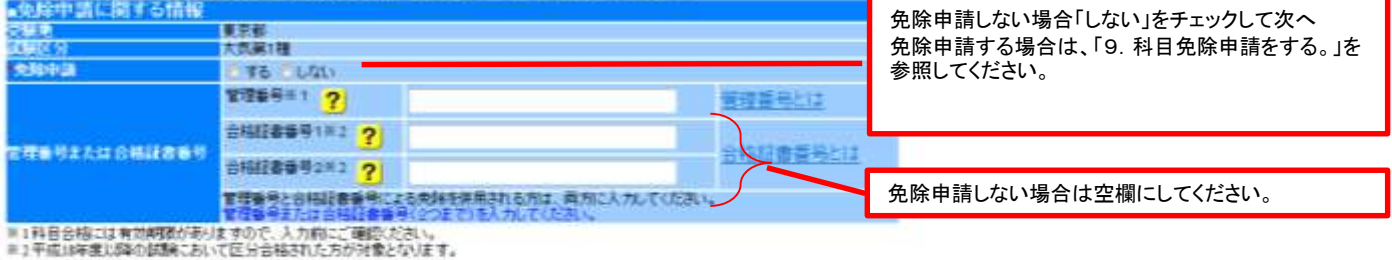

次へ 夏る クリア

入力が終わったら「次へ」を押してください。

# 免除申請する場合は、 「9. 科目免除申請をする。」を参照してください。

# (5)申込内容の確認

・入力内容を確認してください。特に試験区分は実行を押すと変更できませんので確認してください。

・入力内容が誤っている場合は、「戻る」を押して前の画面に戻ってください。

・「実行」ボタンを押すと認証済みのメールアドレスあてに申込内容を記載したメールが送信されます。必要に応じて受験者本人に メールを転送し、申込内容の確認をしてください。

・実行ボタンを押さずに、インターネットブラウザを閉じてしまいますと、セッションが中断し、申込内容はクリアされてしまいます。こ のような場合は、再ログイン後「(1)申込者を追加する」から操作を行ってください。

#### 公害防止管理者試験 申込内容確認

一般社团法人産業環境管理協会

・下記の入力内容を確認し、開題ない場合は「実行」ボタンを押して下さい。内容修正する場合は、「戻る」 ボタンを押して修正を行ってください。

·「実行」ボタンを押した後は、受験地ならびに試験区分の変更ができませんので注意ください。

・ブラウザの関るボタンを押すと入力した情報は、全て無効となりますので注意してください。

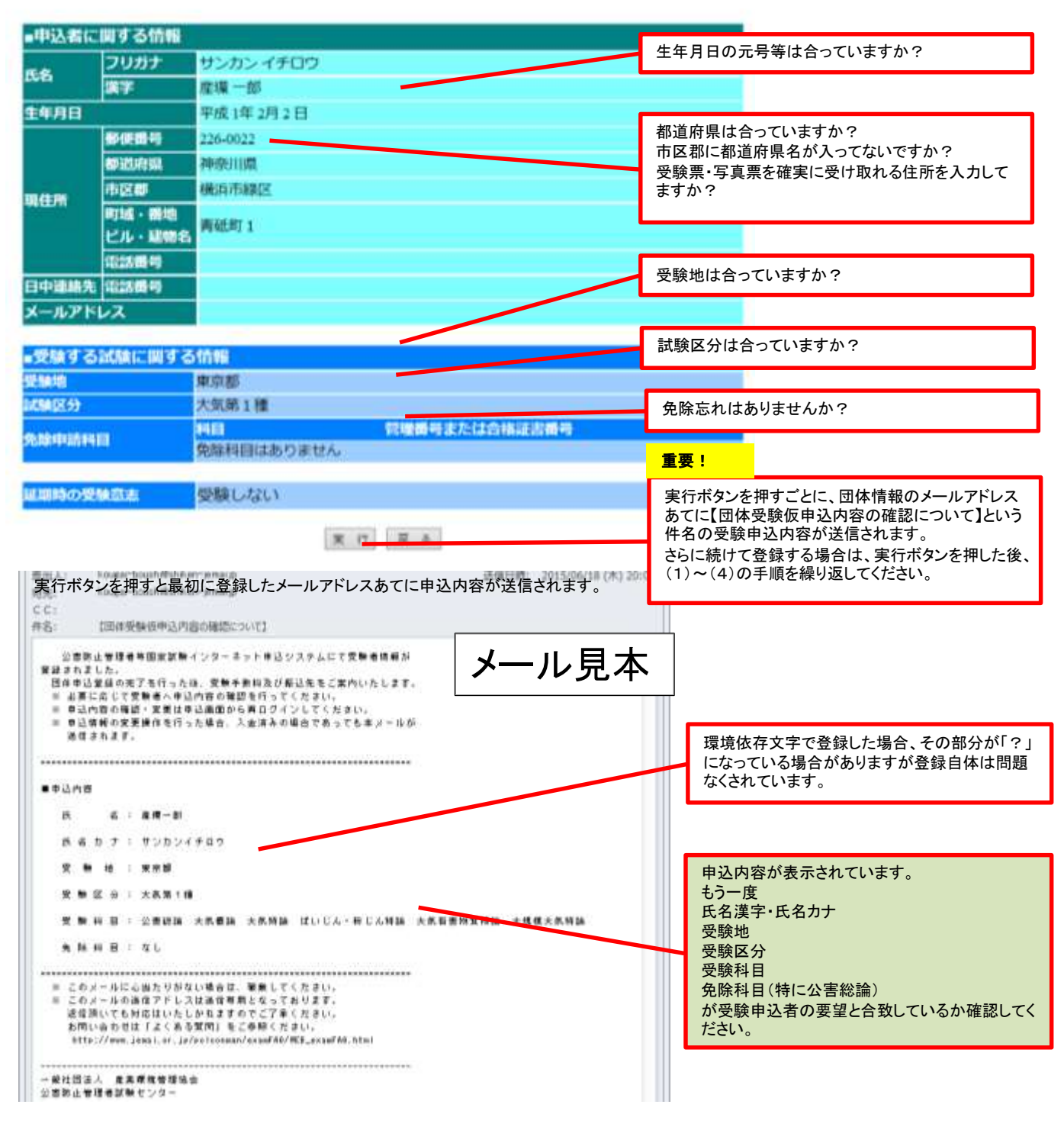

このメールが送信されていても、団体申込の完了ボタンを押していない場合には申込は完了していません。

# (6)団体申込操作画面

・「実行」し団体申込画面トップへ戻れば受験者の登録完了です。 ・続けて登録する場合は、(1)~(5)の手順を繰り返してください。

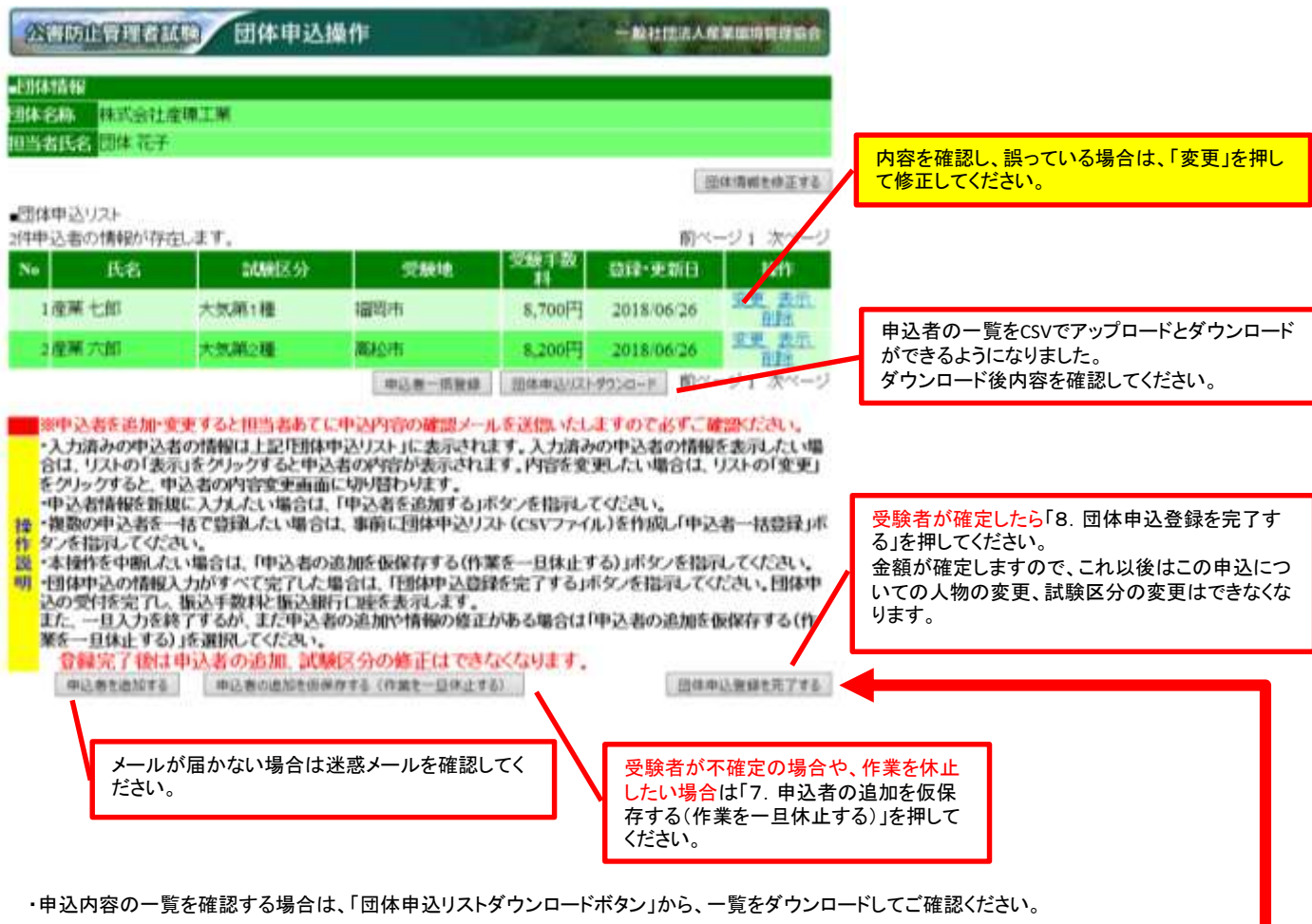

# 作業を一旦休止した場合は、7月31日17時までに必ず「団体申込登録を完了」を押してく ださい。押してない場合には、受験願書の申請は無効となります。

# 5.受験者情報をCSVで一括登録する。

# 受験者情報を一括で登録する**CSV**ファイルの作成方法は、別冊の団体申込用ファイ ル作成マニュアルを参照してください。

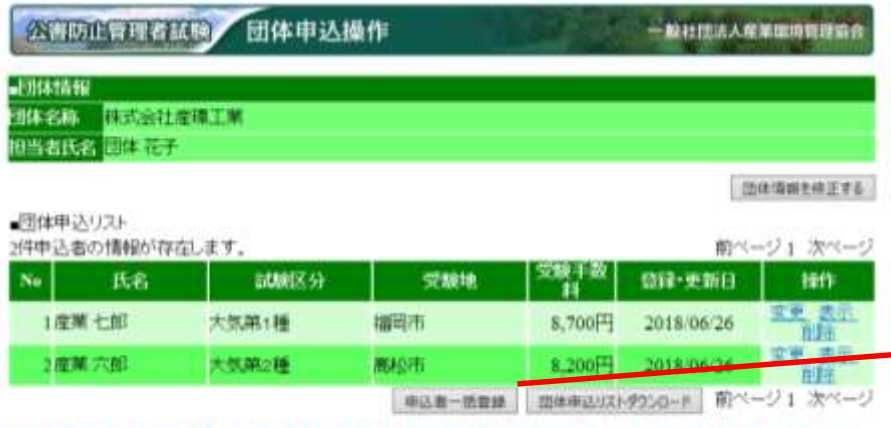

※中込者を追加・変更すると排当者あてに中込内容の確認メールを送信いたしますので必ずご確認ださい。 。<br>- 入力済みの中込者の情報は上記「国体中込りスト」に表示されます。入力済みの中込者の情報を表示したい場合は、リストの「表示」を学りックすると中込ものが容が表示されます。入力済みの中込者の情報を表示したい場合は、リストの「変更」<br>をクリックすると、中込者の内容変更画面に切り替わります。<br>- 中込者情報を振退に入力したい場合は、「中込者を追加する」ボタンを指示してください。<br>- 中込者情報を振退に入力したい場合は、「中込者を追加する」ボ

重要!

このボタンから、あらかじめ用意したCSVファイ ルをアップロードすることができます。 アップロードした場合、すでに登録された受験 者は削除されますのでご注意ください。 一括登録を行うと、申込内容の一覧がメールさ れます。受験予定者全員の試験区分や、氏名 があっているか確認してください。

# 6.登録した受験者情報をダウンロードして確認する。

- ・団体申込を行った受験者の一覧をダウンロードして内容を確認してください。
- ・内容が誤っている場合は、該当欄の変更をクリックして修正するか、ダウンロードしたCSVファイルを修正した後アップロードしてください。 ・試験区分を変更する場合は、該当者を削除し、再度追加してください。
- **公告防止证明者法院 团体申込操作** 一般社然法人身家理想推理食品 **Jides value** 14:34 日式会社売年 年 **HISAKATE TE** 当社情報を提案する クリックするとダイアログが開きます。 田神辺の 作中込者の情報が存在します。 **State 自译·天新日 / 1911** s. 氏名 20MES 19 1座基十部 大気箱1種 提出市 8.700円 **CITAE** brin 宝字 选项 Web ページからのメッセージ  $-x$ 2 南華 大部门 大気道が確 **BEAUTY** 2018/06/26 中止者一時登録 田本神区121-97 卧 U.S. Meters 中込者を追加・立ますると担当者あてに中込内容の確認メールを送信してきますのであず、確認ださい ・入力溶みの中又者の情報は上記用事件中込り25 」に表示されます。入力溶みの中又者の情報を表示した、場合は、リストの「表示」をグリックすると中及者の内容が表示されます。入力溶みの中又者の情報を表示した、「場<br>をは、リストの「表示」をグリックすると中及者の内容が表示されます。内容を変更した、場合は、リストの「変更」<br>- 中又者情報を新規に入力した、「場合は、「中込者を送加する」ボタンを指示してください。 2 件の申込情報をダウンロードします。 ・複数の中込者を一括で意識よい場合は、事前に団体中込リスト(CSVファイル)を作成。「中込者一括豊禄」市<br>タンを指示してください。 'n **OK** キャンセル ・本操作を中断したい場合は、「中込者の追加を仮保存する(作業を一旦体止する)」ボタンを指示してください ä "本国作を中断スム"場合は、甲込みの高規度を保存する(作業を一旦体上する)」本文ンを指示していたさい。<br>-国体中込の情報入力がすべて完了した場合は、「団体中込造録を完了する」本文ンを指示してください。団体中込の情報入力がすべて完了した場合は、団体中となった方式を完了する」本文<br>また、一旦入力を終了するが、また中込みが行口座を表示します。<br>- 第2000年には、このことに、このことに、このことになくなります。<br>- 第2000年には、中込者 **PARTINTS PARCHMENTS (KWI-BRITE)** □は中心数量を完了する shikan-jemai.jp から yqQD6YT2\_20180626103422.cav (1.1145) を設くか、または条件しますか? ファイルを聞く(0) 書房(3) → 中ドンセル(0) ・保存先を選択してからファイルを開いてください。 開くとこのように表示されます。

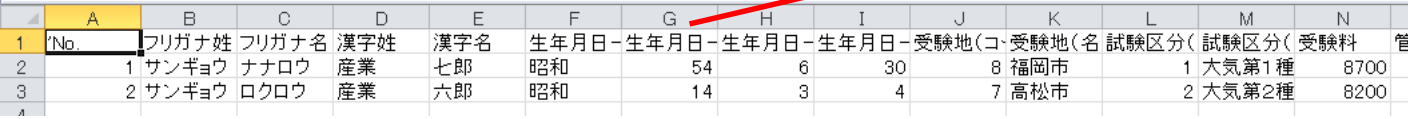

・受験地及び試験区分を修正する場合、コードを修正しないと変更されませんのでご注意ください。

・ダウンロードできる項目は以下の通りです。ダウンロードされたファイルの一行目が項目名となっています。

・CSVファイルの場合、管理番号や合格証書番号など0から始まる数値については先頭の0が消えてしまいますが、システム上の不具合はありま せん。

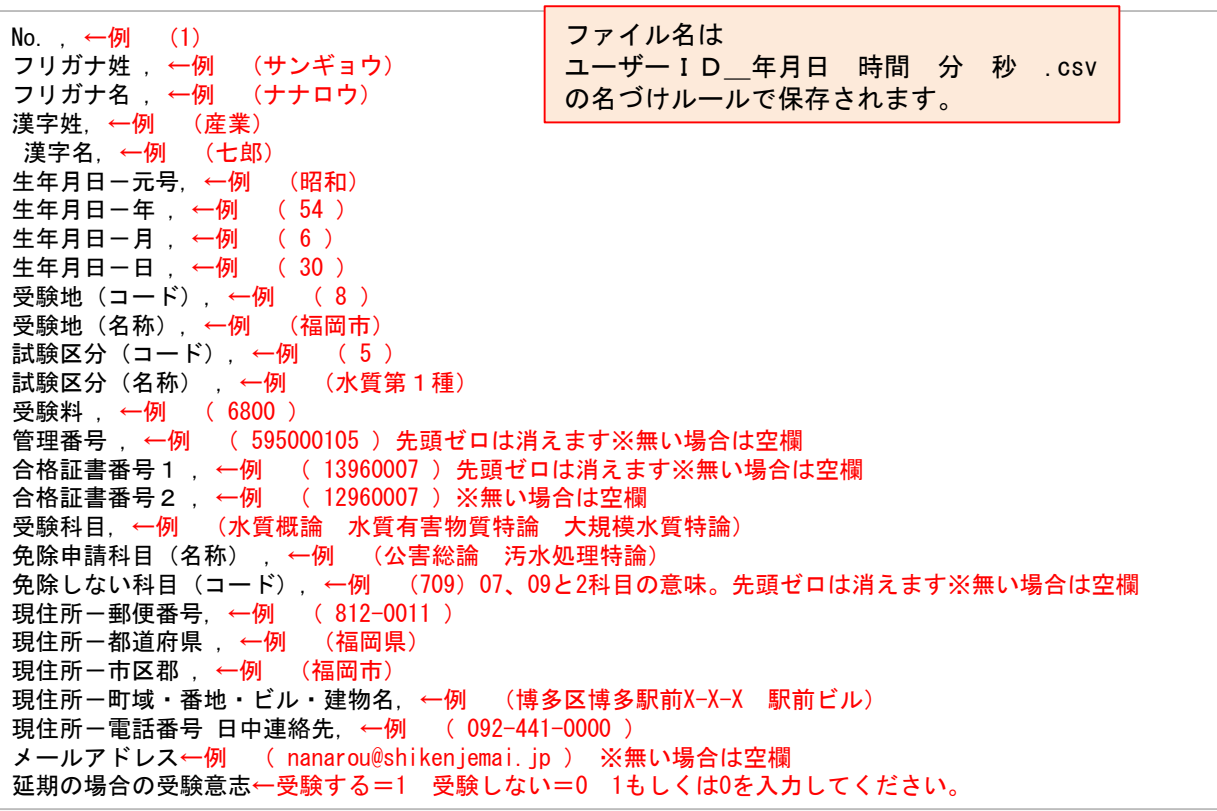

# 7.申込者の追加を仮保存する(作業を一旦休止する)

・受験者の追加や試験区分の変更が出てくる可能性がある場合には仮保存を行ってください。 ・ただし、申込受付期間が終了する前に必ず団体申込登録の完了を行ってください。

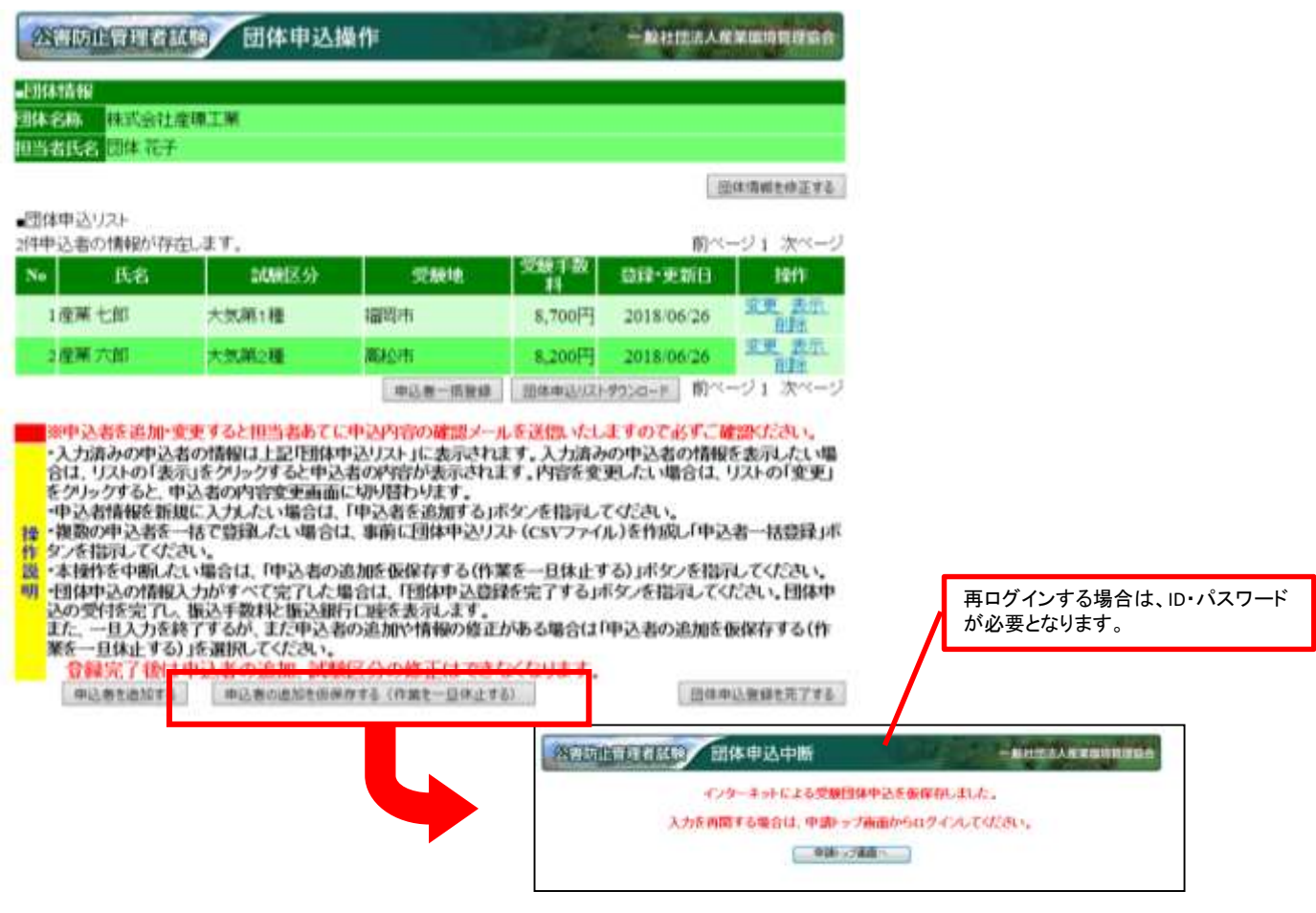

・作業を一旦休止した後、作業を再開する場合は、「11.申込内容の確認・追加・変更する」読んで行ってください。

# 8.団体申込登録を完了する(7月31日17時までに必ず申込登録を完了させてください。)

# 金額と振込先をご案内します。

### (1)団体申込登録を完了するボタンを押します。

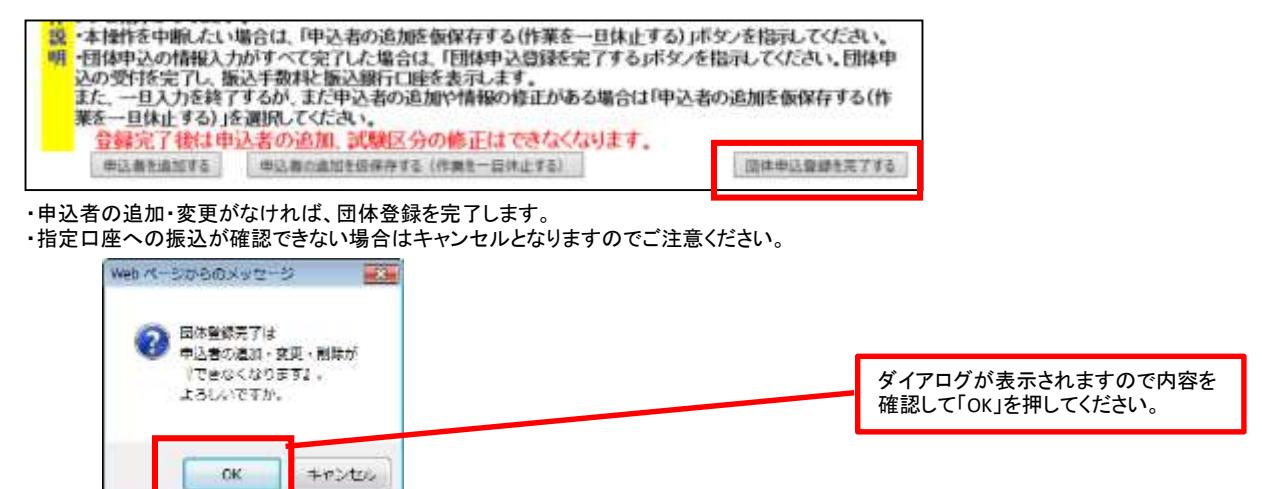

・OKを押すと、「団体受験仮申込受付について:振込先のご案内」メールが送信されます。

・完了後は試験区分の変更および受験者の追加はできませんのでご注意ください。 (試験区分の誤り・受験者の変更がある場合は、「3.団体申込担当者を登録」から再度登録作業をやり直してください。 登録した申込は削除できませんが、指定口座へ送金しなければ自動でキャンセルとなります。ただし、入金を督促するメールが配信されますのでご了承くだ さい。)

# (2)メールが送信されます。

・「完了する」を押すと、振込先を案内する画面が表示され「団体受験仮申込受付について:振込先のご案内」という件名のメールが送信されます。 送信元アドレス:**kougai-boushi@shikenjemai.jp**

「団体受験仮申込受付について:振込先のご案内」

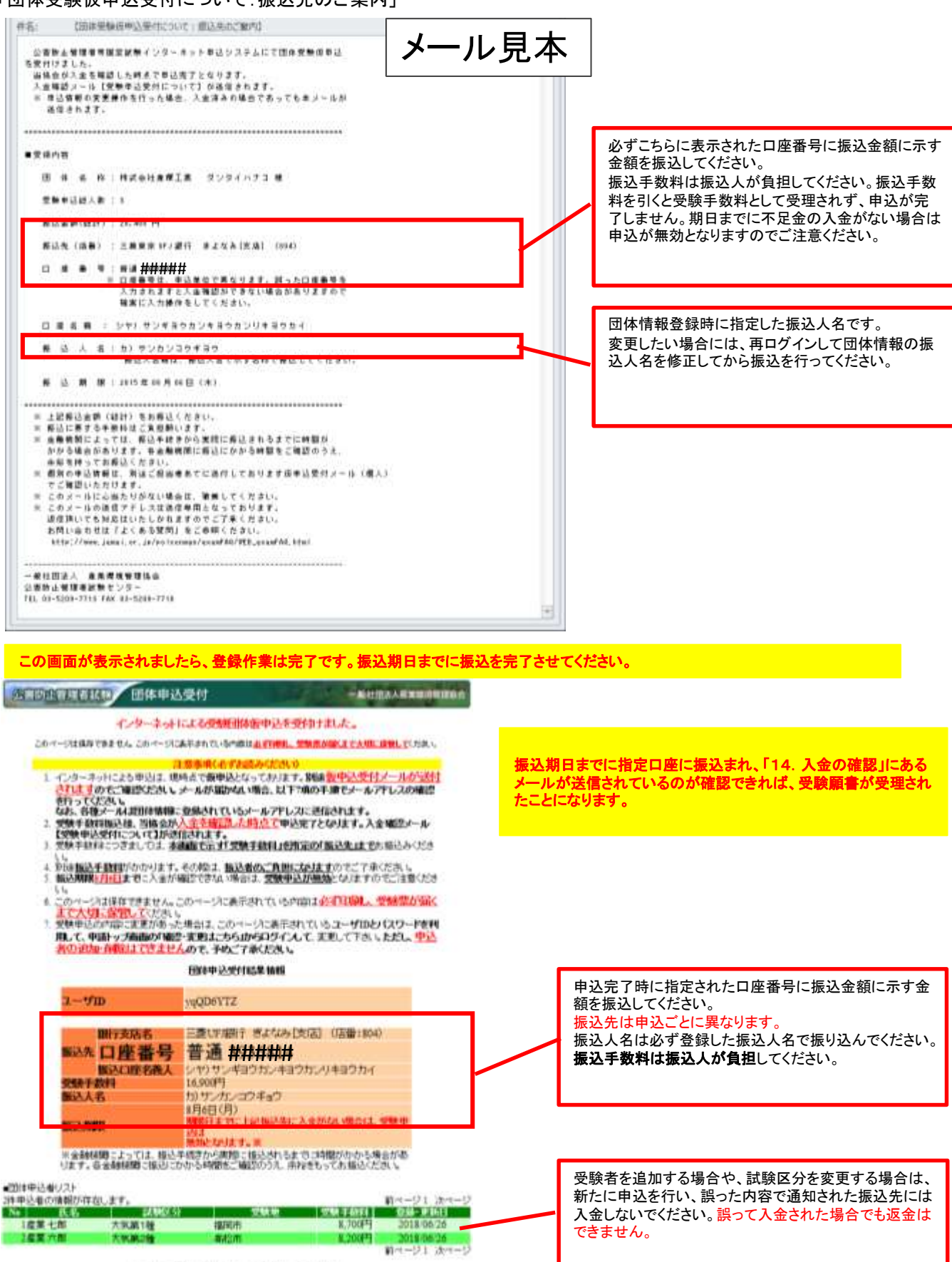

このページは保存できません。必ず印刷してください。

# 9.科目免除申請をする。

科目別合格制度における科目免除申請には、3種類あります。科目免除申請の方法については、以下を参照してください。

#### (科目合格に基づく免除)

・過去2年間に受験された試験区分と**同一の試験区分**の科目免除申請を行う場合は、**管理番号**を入力してください。本年度は2021、2022年度の 合格科目が対象です。

#### (区分合格に基づく免除)

・平成18年度以降の試験において区分合格していて、今年新たに他区分を受験する方で、科目免除申請を行う場合は、合<mark>格証書番号</mark>を入力してくだ さい。合格証書をお持ちの方は3年の期限なく免除申請が可能です。

#### (科目合格及び区分合格を併用する免除)

・科目合格と、区分合格は併用して免除することができます。管理番号と合格証書番号両方を入力してください。

#### (初めて受験される方)

・新規に受験される方は、免除申請欄の「しない」をチェックしてください。

A.昨年度受験され区分不合格だった方に送付した試験結果通知所の見本

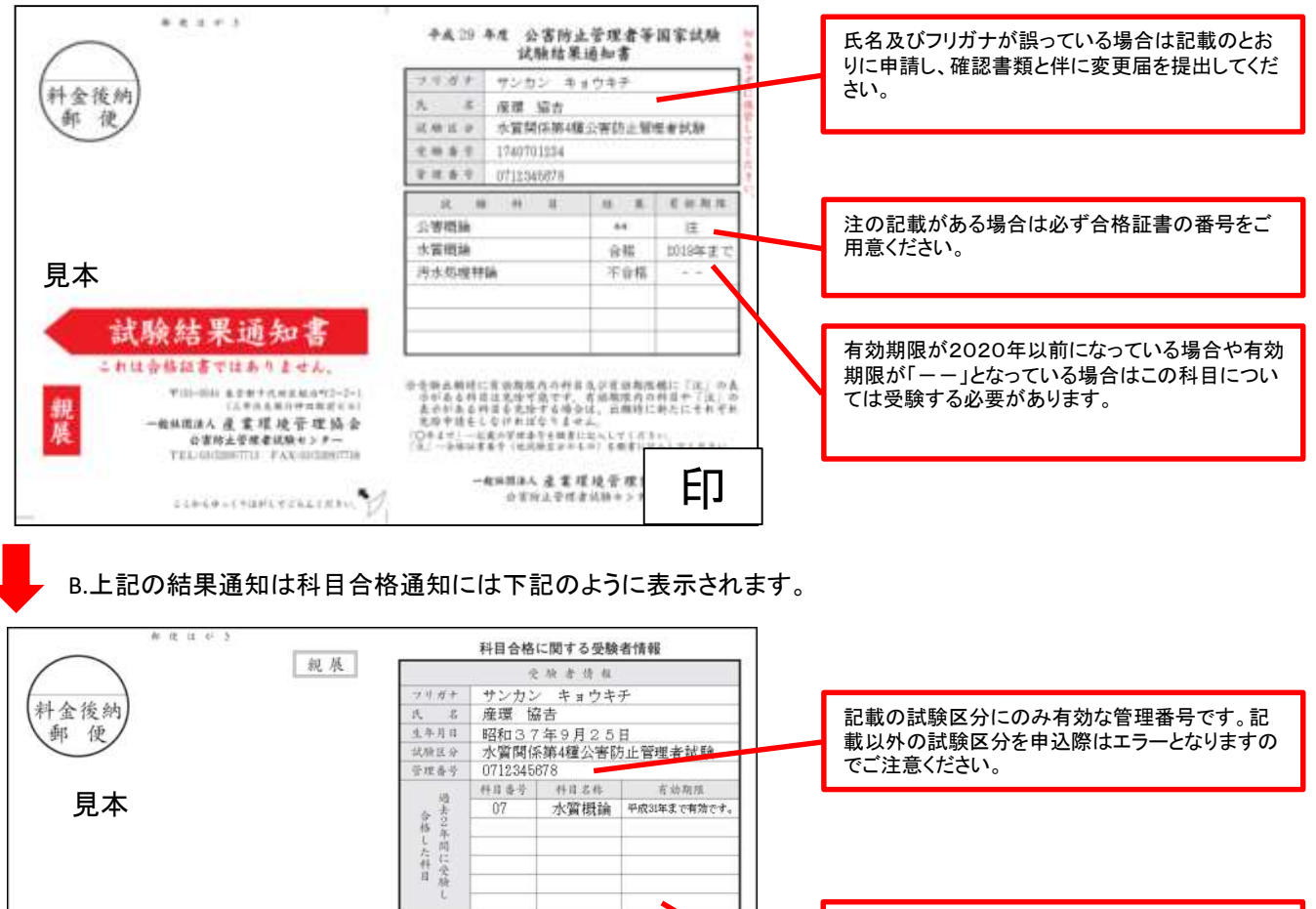

この管理番号で免除できる合格科目が表示されま (記載内容について) 、<br>このハガキには過去2年間に受験された試験区分において#<br>合格し、本年の受験で免除可能な科目を印字しています。 す。 上記、試験結果通知の公害総論は合格証書番号 区分合格(合格証書が発行された資格取得済みの区分)で免除 公害防止管理者等国家試驗 で免除したものですので、記載はありません。 申請できる科目は印字されていません。 管理番号及び免除方法のご案内 免除する場合は合格証書に記載の番号を入力し (受験申込の注意) 受験申込の際は、上記受験者情報の他、受験票を確実に受取れる国内<br>受験申込の際は、上記受験者情報の他、受験票を確実に受取れる国内 てください。 受験案内及び受験顔書の配布·受付期間:平成30年7月2日用ー7月31日※ 干成30年10月7日日 (受験地について) 受験地は受験申込の際に居住地と関係なく指定することができます。  $\begin{picture}(180,10) \put(0,0){\vector(1,0){10}} \put(10,0){\vector(1,0){10}} \put(10,0){\vector(1,0){10}} \put(10,0){\vector(1,0){10}} \put(10,0){\vector(1,0){10}} \put(10,0){\vector(1,0){10}} \put(10,0){\vector(1,0){10}} \put(10,0){\vector(1,0){10}} \put(10,0){\vector(1,0){10}} \put(10,0){\vector(1,0){10}} \put(10,0){\vector(1,0){10}} \put(10,0){\vector($ 

未着の場合は、管理番号をご案内しますので、再発行依頼書 最終頁でお問い合わせください。

#### C.合格証書をお持ちの方

平成18年度以降の当該国家試験において資格を取得している場合、合格証書に記載の番号を入力することで共通科目の免除ができます。 管理番号の入力では合格証書番号での免除は受けられませんので必ず確認してください。

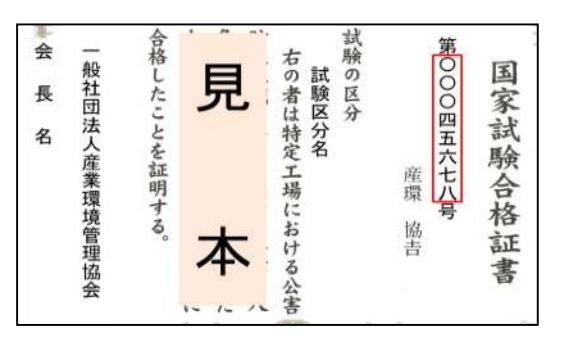

# (1)管理番号もしくは管理番号と合格証書番号を入力して「次へ」

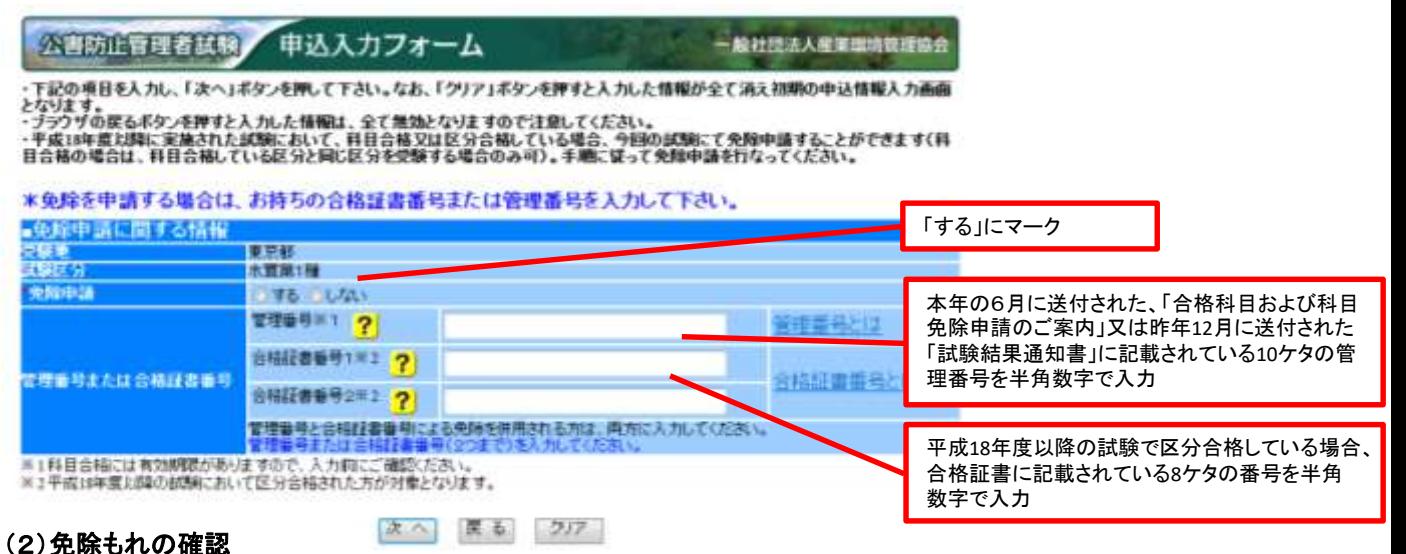

・管理番号又は合格証書番号を入力していない場合、下記のメッセージが表示されます。その場合、該当の番号が無い場合に は、**OK**を押していただきますと、次へ進むことができます。 免除申請漏れを防ぐために表示させていただいております。

※管理番号の入力のみの場合は下記の記述

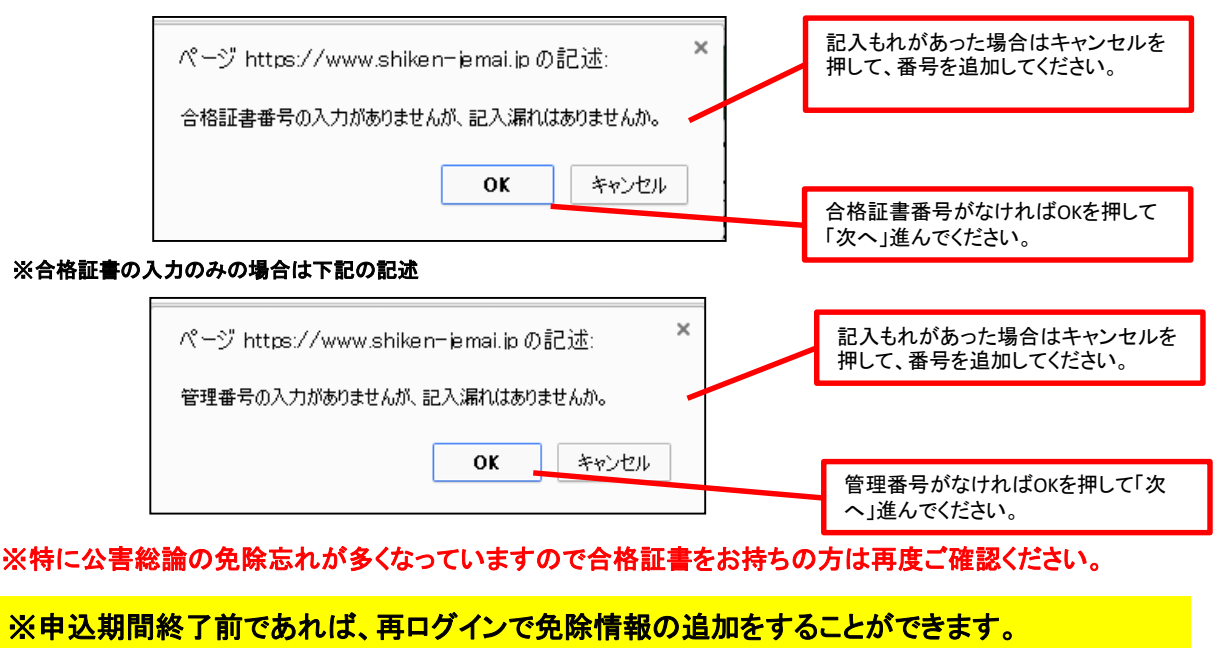

※申込期間が過ぎた場合は、いかなる理由でも追加できませんのでご注意ください。

※免除申請の番号は受験申込するたびに入力する必要があります。

# (3)エラーが発生した場合

#### エラー表示例① (個人情報が誤っている場合)

- ・合格証書や、科目合格のお知らせに記載している個人情報と漢字表記や、ふりがなが異なる場合にはエラーとなります。
- ・氏名の変更があった方や、生年月日の誤記入の修正をしたい方で、変更届を提出されていない場合、登録個人情報と異なる為、免除することが できません。
- ・エラーが出て免除することができなかった場合は、画面上で変更はできませんので、誤った状態で申込操作を完了し、
- 8月末日までに変更届を提出してください。 受験票は変更後の内容で発送となります。

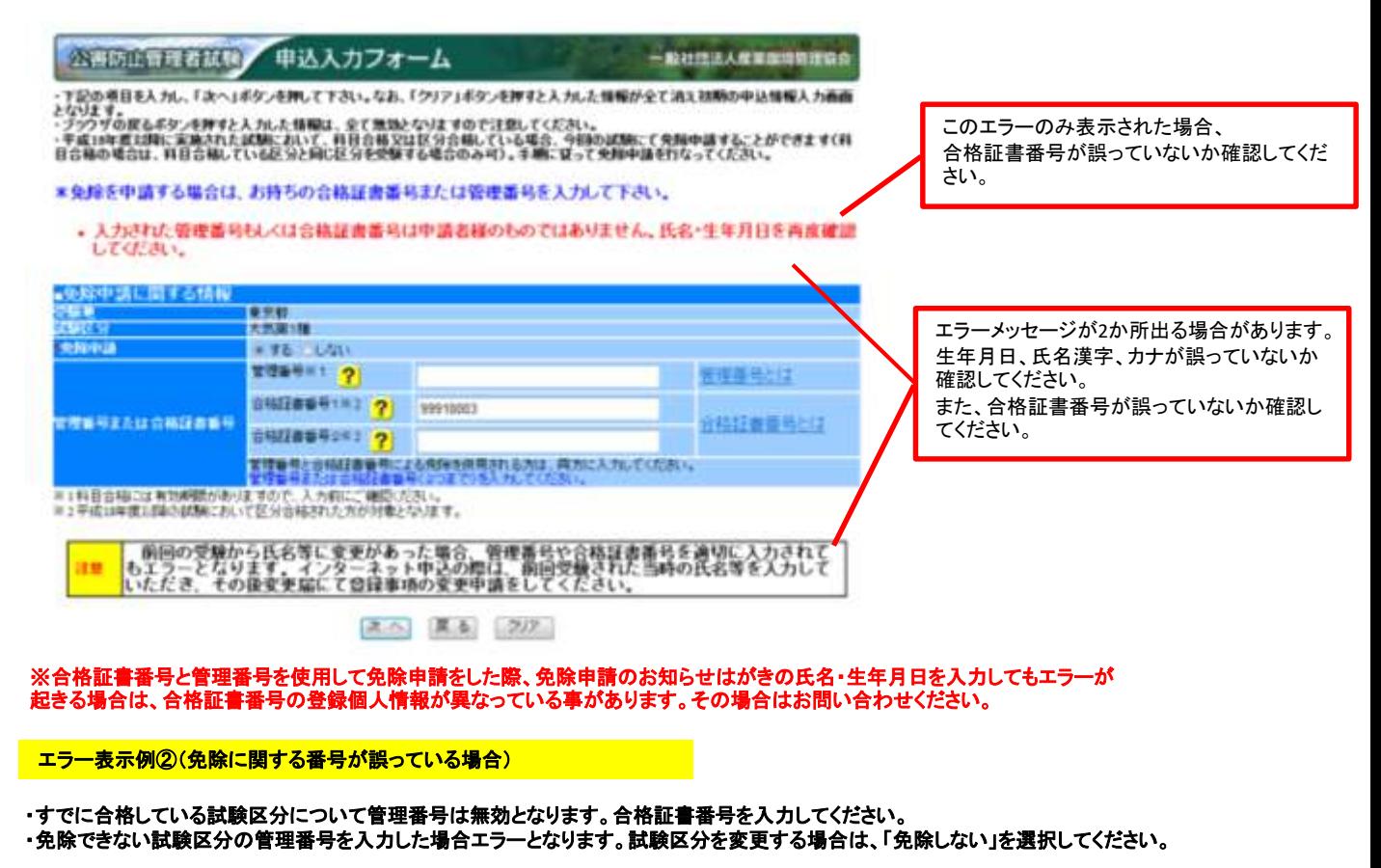

1. 管理番号が誤っている場合

\*免除を申請する場合は、お持ちの合格証書番号または管理番号を入力して下さい。 管理番号が不正ですと表示された場合は、管理番 • 入力された管理番号が不正です。再度入力しなおしてください。 号が誤っているか、管理番号で免除できない試験 区分の可能性があります。 ■究除 申請に関する情報 高松市 次援加<br>政府区 分 型イオキシン類 免除中請 のする (しない) 管理番号版1 ? 120000001 管理番号とは なお、区分合格している場合、その区分の管理番 号はすでに失効しています。合格証書番号を入力 してください。

### 2. 合格証書番号が誤っている場合

\*免除を中請する場合は、お持ちの合格証書番号または管理番号を入力して下さい。

• 入力された管理番号もしくは合格証書番号は中請者様のものではありません。氏名・生年月日を再度確認 してください。

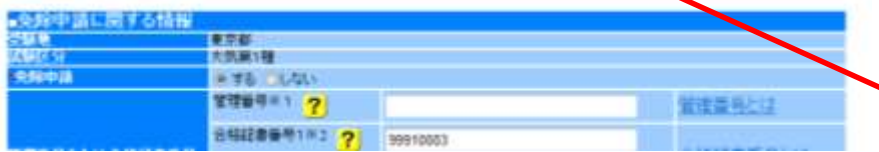

このエラーメッセージのみ表示の場合は、 合格証書番号が誤っています。 個人情報が誤っている場合は、画面下部のも同 様の表示があります。

#### 3.番号の形式が誤っている場合

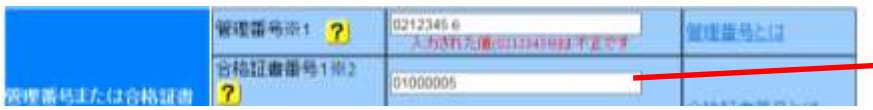

管理番号(合格証書番号)が不正ですと表示され、 入力欄の下に「入力形式が正しくありません。」と表 示された場合は、半角数値以外のものが入力され ています。

# (4)免除申請可能科目の選択

・免除可能な科目が一覧で表示されます。必ず申請どおり免除科目が表示されているか確認してください。

・チェックされている科目のみ免除になります(初期設定ではチェックあり(=免除する))。

・チェックを外すとその科目については免除申請がされません。確認メッセージが表示されます。

#### 公害防止管理者試験 申込入カフォーム

一般社団法人産業環境管理協会

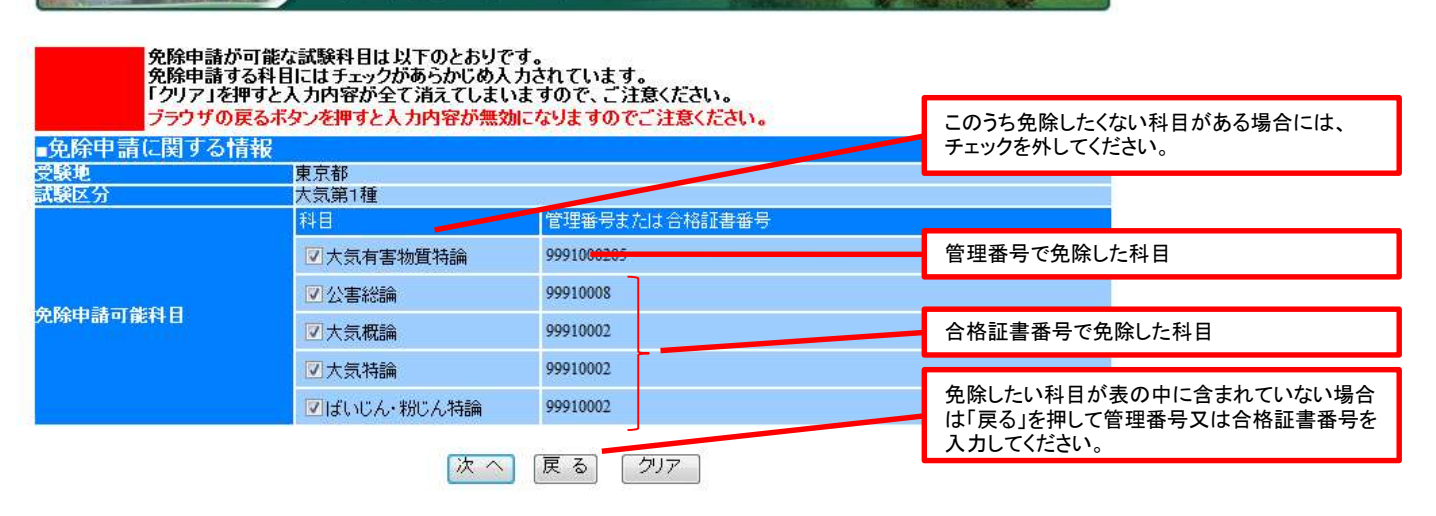

### (5)申込内容の確認

・入力内容を確認してください。

・内容を修正する場合は、「戻る」を押して前の画面に戻り修正してください。

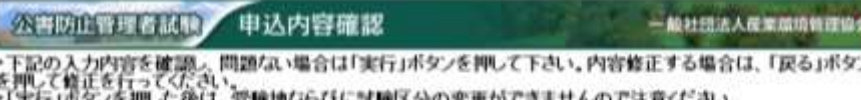

・ブラウザの足るポタンを押すと入力した情報は、全て無効となりますので注意してください。

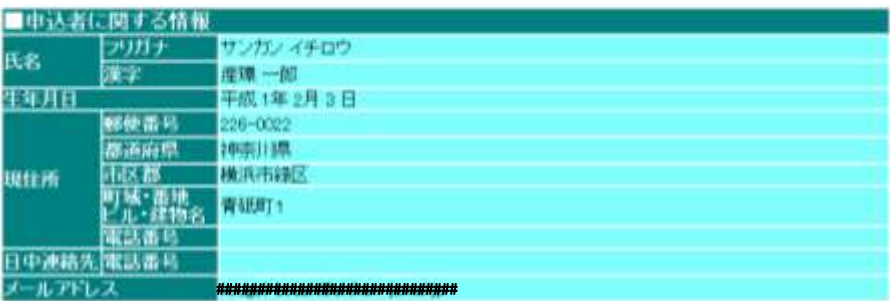

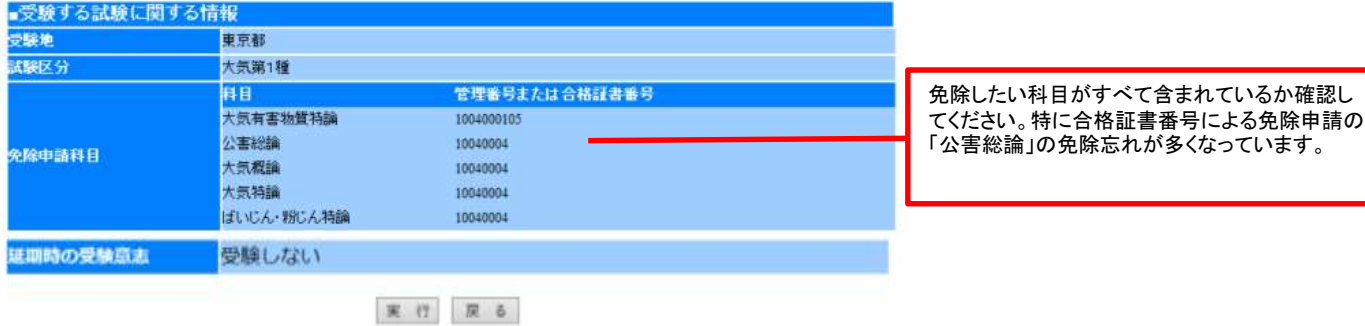

・「実行」ボタンを押すと次画面にて、再ログイン時に必要なIDとパスワード、受験手数料、振込先及び振込期限が表示されますの で、画面を保存もしくは印刷して保管してください。(仮申込み完了)

・実行ボタンを押さずに、インターネットブラウザを閉じてしまいますと、セッションが中断し、申込内容はクリアされてしまいます。こ のような場合は、最初の画面の「確認・変更」ボタンから「申込者を追加する」を行ってください。

# 10. 団体申込担当者情報の確認・修正をする。

申込内容の確認・変更をするには受験申込画面を開きます。

# (1)再ログインする。

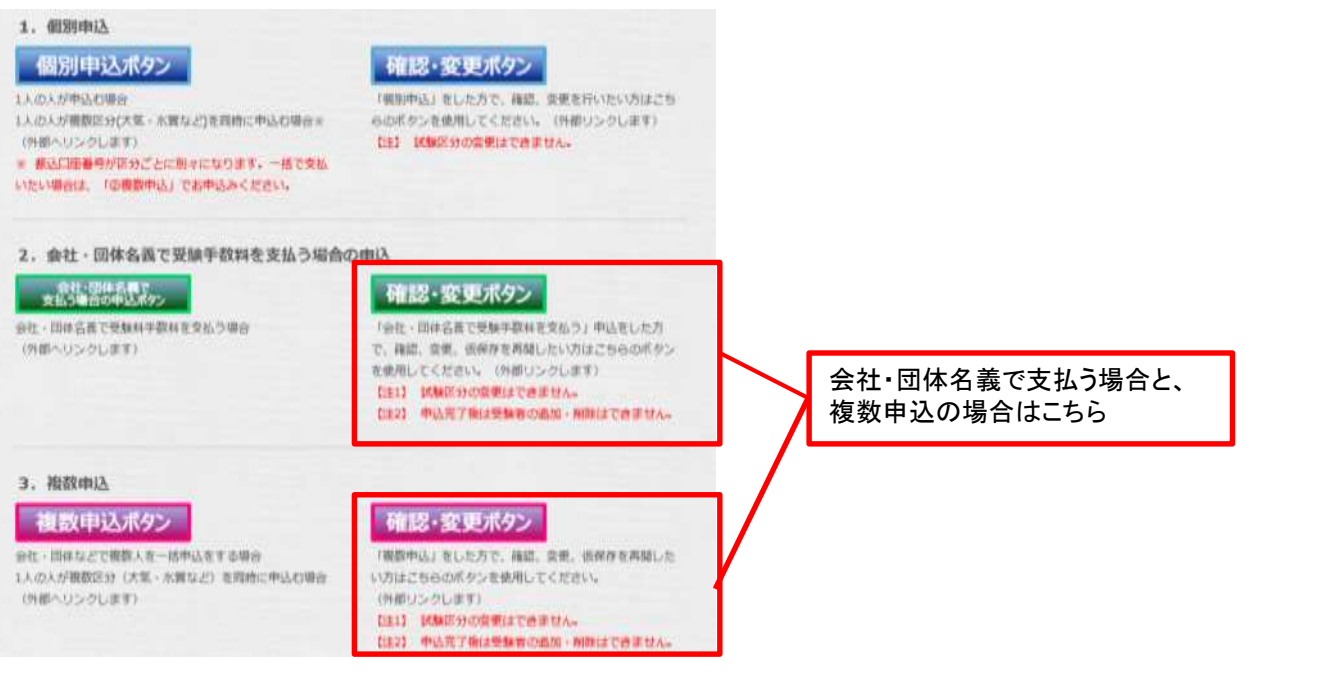

#### ・昨年以前のユーザーID・パスワードではログインできません。 ・ID・パスワードは半角・小文字を区別します。

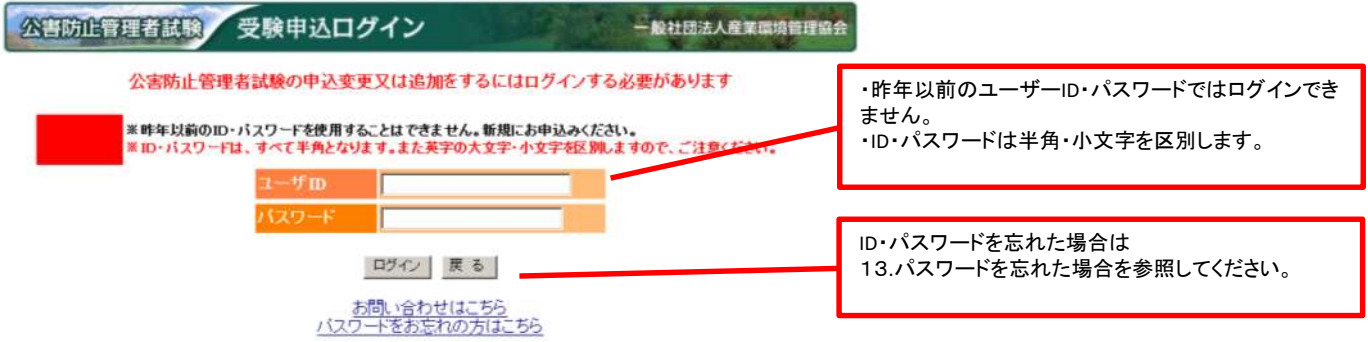

・パスワードを忘れた場合は「13. パスワードを忘れた場合の確認方法」を参照し手続きをお願いします。 ・半角・全角を区別してもログインできない場合は、「Caps Lock」キーが押されていないか確認してください。押されている場合には解除してから再 度ログイン作業を行ってください。

# (2)「団体情報を修正する」ボタンをクリックする

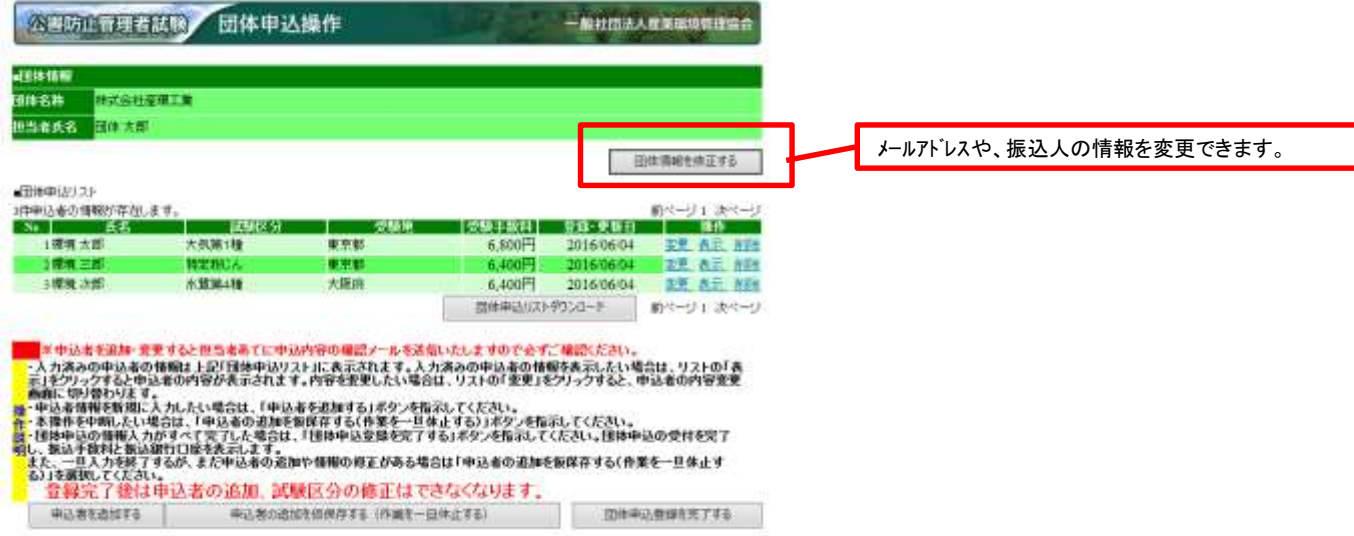

# 公司动止冒理者队员 団体申込操作

・団体情報を入力してください。こちらで入力した情報が、受験申込に関するご連絡先となります。<br>・下記の項目を入力し、「次へ」ボタンを押して下さい。なお、「クリア」ボタンを押すと入力した情報が全て消え初<br>期の中込情報入力画面となります。<br>・メールアドレスの指定でフリーメールを利用すると、メールサーバ側で削除されてメールが届かない場合があり<br>・「\*」は必須項目です。必ず入力してください。<br>・「\*」は必須項目です。必ず入力してください。

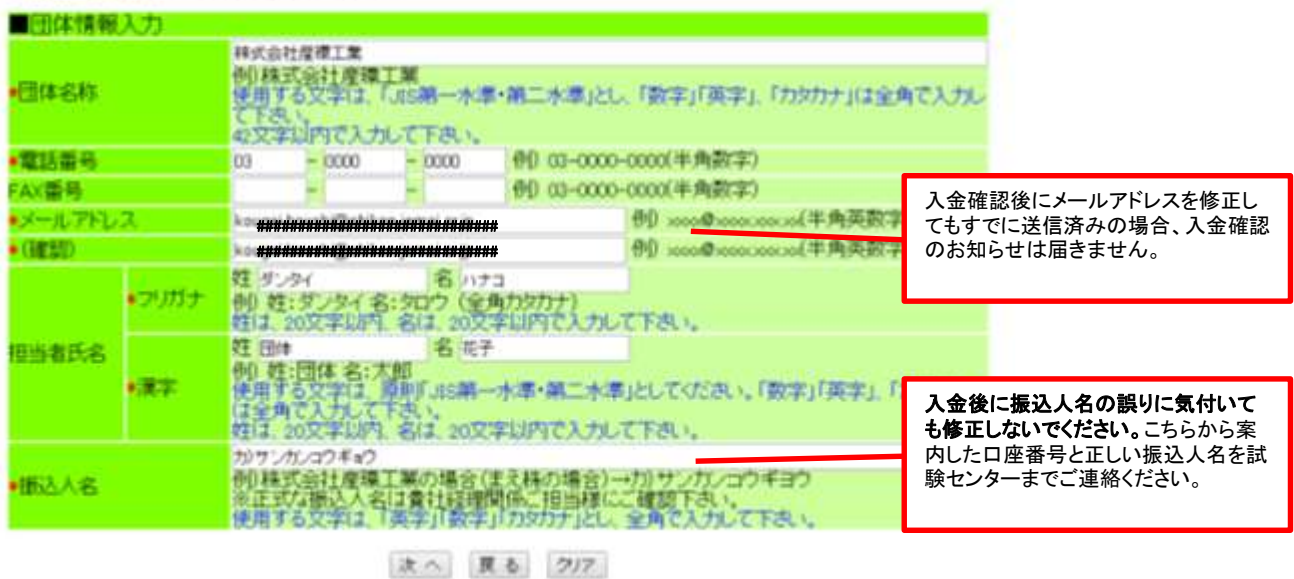

# (3)内容を確認し問題が無ければ「実行」ボタンを押してください。

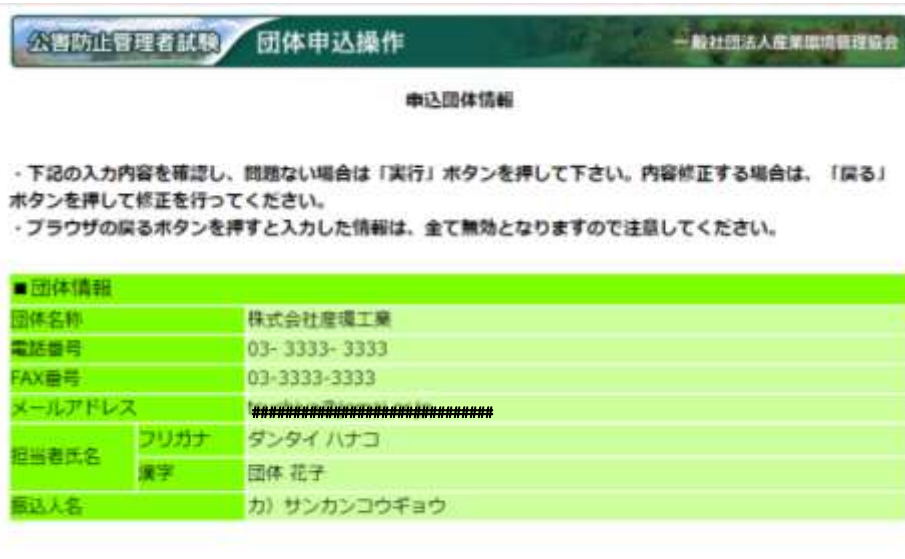

実行 原る

・メールアドレスを変更後、受験者の仮申込受付メールを再送する場合は、受験者それぞれの内容確認をした後実行ボタンを押すことで送 信されます。

・「団体受験仮申込受付について:振込先のご案内」については、画面の表示がされますが、再度のメールの送信はされません。申込期間 終了後は再ログインできませんので画面の保存をしていただくことを推奨します。

# 11.申込内容の確認・追加・変更をする(申込登録完了前)

# (1)再ログインする。

申込内容の確認・追加・変更をするには受験申込画面を開きます。

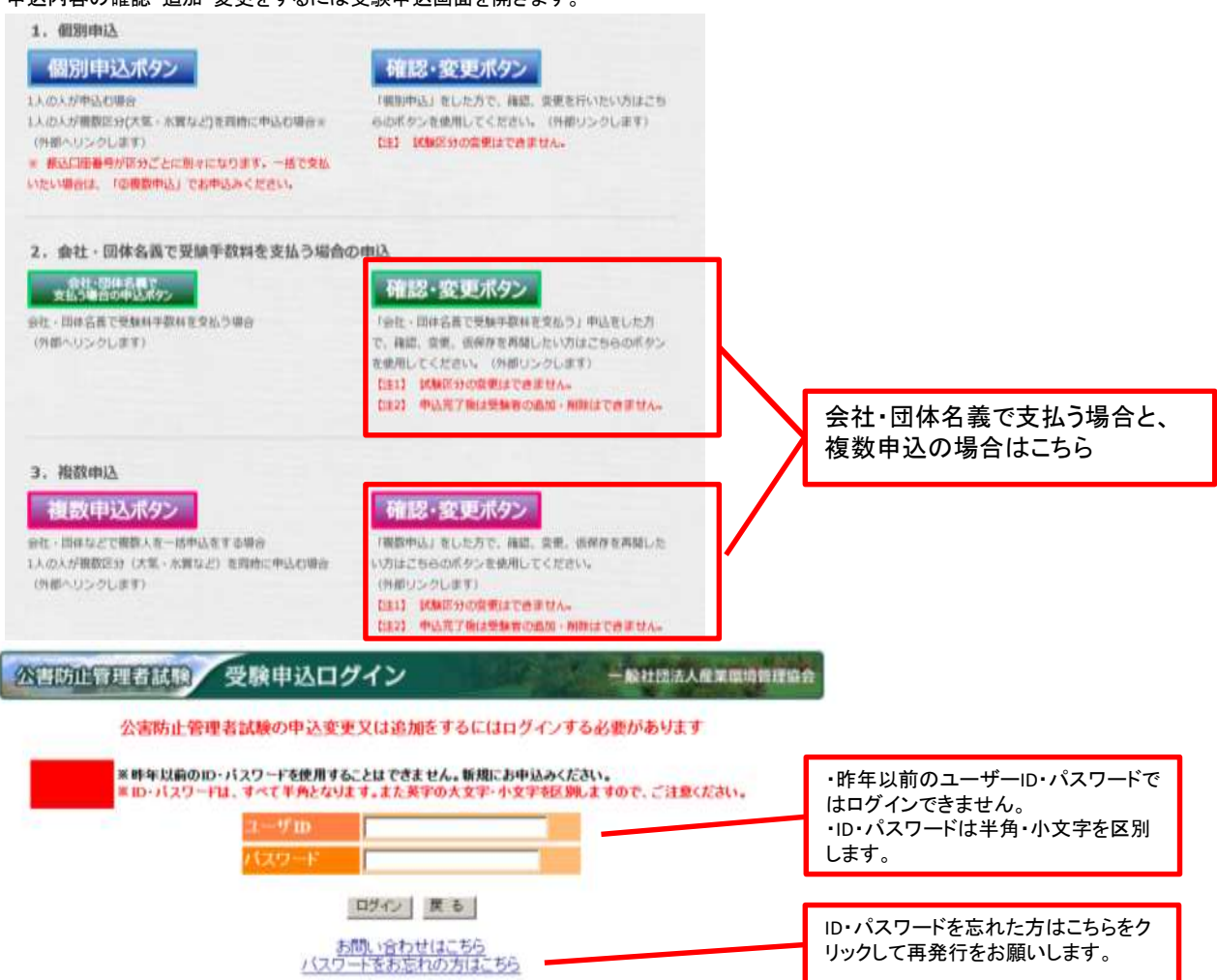

・パスワードを忘れた場合は「13. パスワードを忘れた場合の確認方法」を参照し手続きをお願いします。

・半角・全角を区別してもログインできない場合は、「Caps Lock」キーが押されていないか確認してください。押されている場合には解除して から再度ログイン作業を行ってください。

# (2)申込内容の変更をする。

・該当者横の、変更ボタンから編集してください。

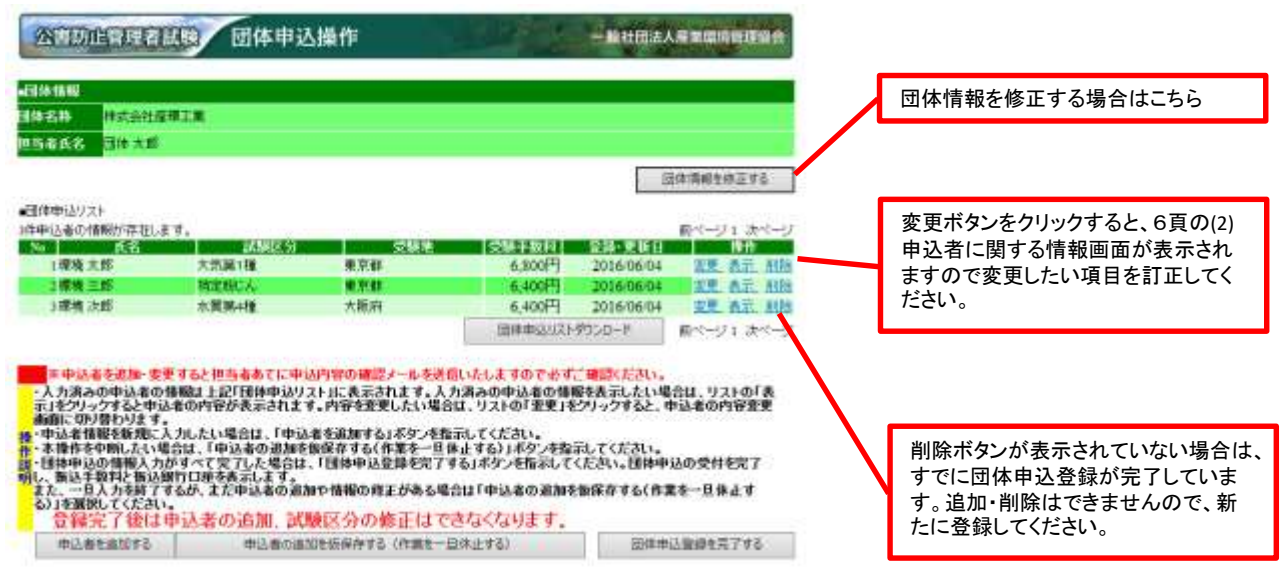

# (3)申込者を削除する。

・該当者の試験区分を変更したい場合などは、横の、削除ボタンを押して削除したのち、申込者を追加するボタンから再度登録しなおしてく ださい。

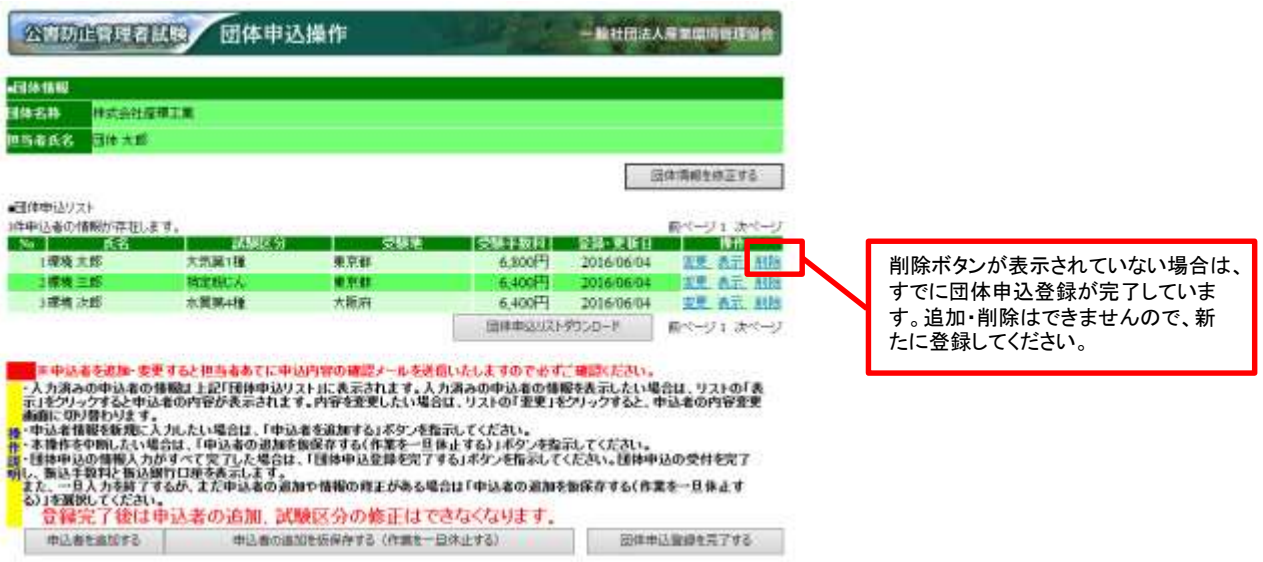

・該当者に間違いなければ、「実行」ボタンを押してください。

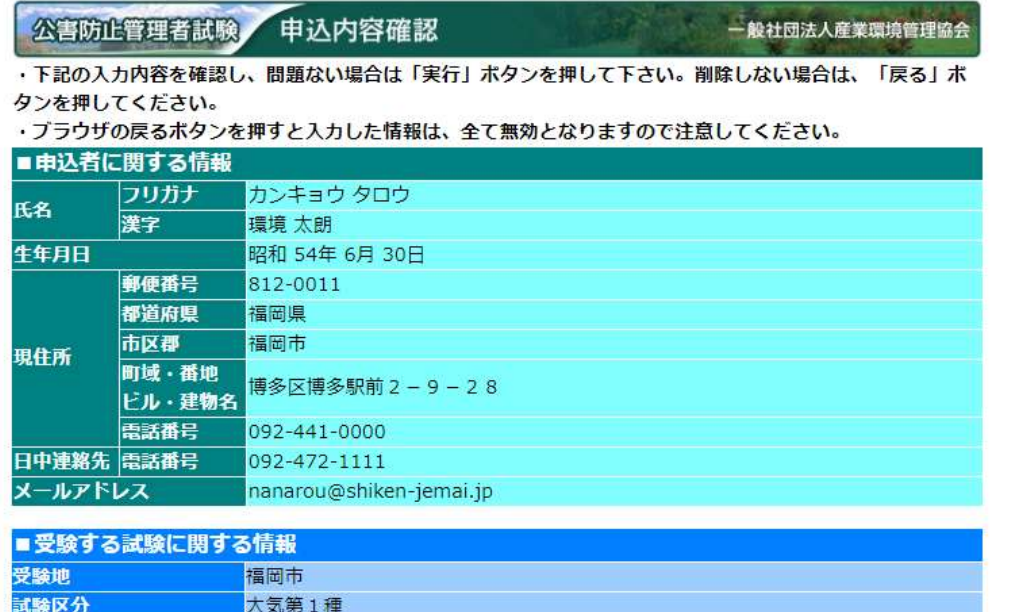

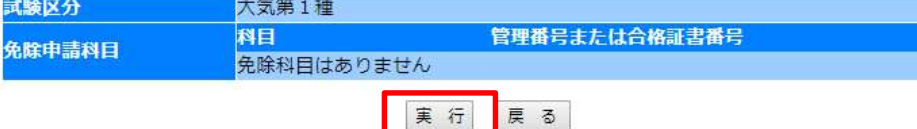

・団体申込操作画面で該当者がないことを確認できます。

# 12.申込内容の確認・修正をする(申込登録完了後)

申込内容の確認・変更をするには受験申込画面を開きます。

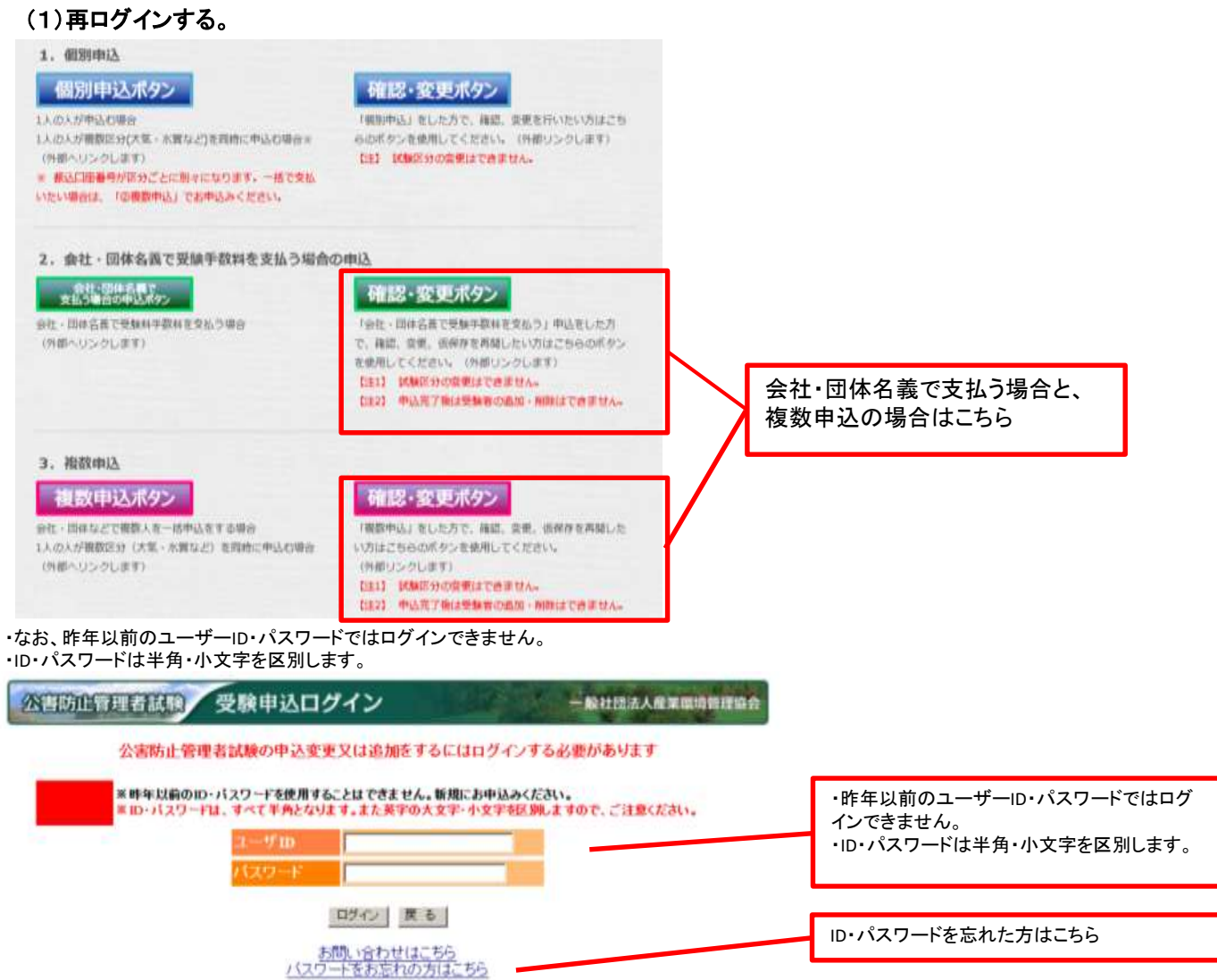

・パスワードを忘れた場合は「13. パスワードを忘れた場合の確認方法」を参照し手続きをお願いします。 ・半角・全角を区別してもログインできない場合は、「Caps Lock」キーが押されていないか確認してください。押されている場合には解除して から再度ログイン作業を行ってください。

# (2)確認・修正する申込を選択

複数区分申込をしている場合は該当の試験区分を選択して確認・変更を押してください。

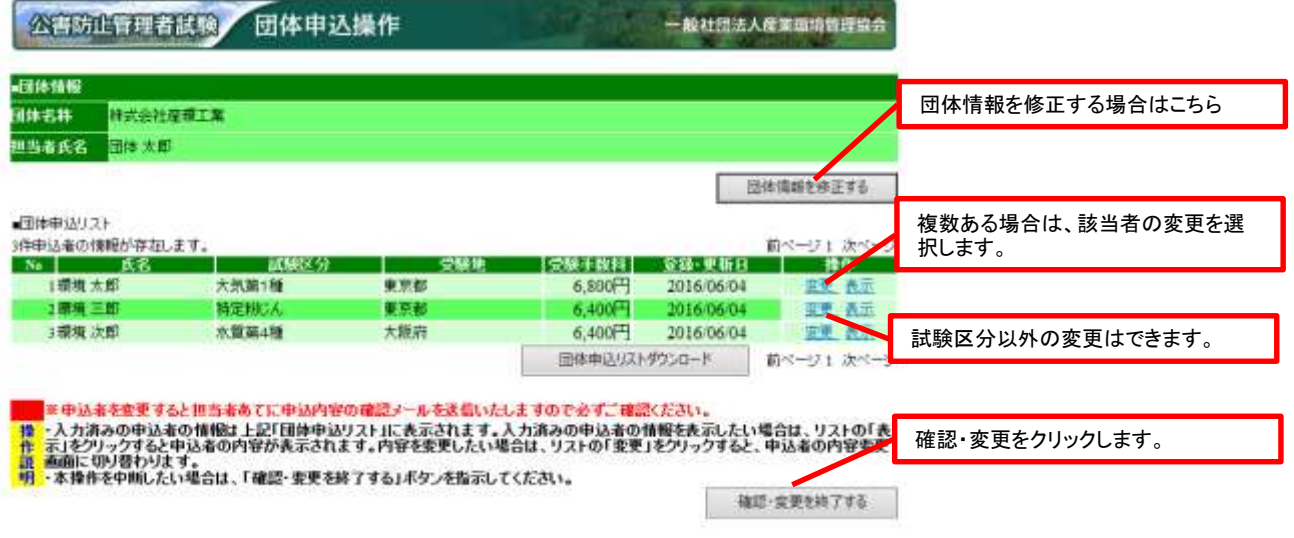

人の削除や試験区分の変更を行う場合は、この申込を破棄し、新たに申込を行ってください。 また、申込受付期間内であれば人の変更は可能です。

# (3)内容を確認します。

すでに入力済みの情報が表示されます。

科目免除申請をしている場合、氏名と生年月日の誤記入を変更すると科目免除が受けられなくなります。登録はそのまま行い変更届を 提出してください。

一般社社主人民営業情報運命会

#### 申込変更フォーム 公平房户业基本环保

· 下記の項目を確正し、「次へ」ボタンを押して下さい。なお、「クリア」ボタンを押すと入力した情報が全 て済え初期の申込情報入力画面となります。また、「戻る」ボタンを押すことにより、処理を中断します。<br>・プラウザの戻るボタンを押すと入力した情報は、全て無効となりますので注意してください。

・メールアドレスの指定でフリーメールを利用すると、メールサーバ側で削除されてメールが届かない場合が

あります。フリーメールの指定は控えてください。

・「\*」は必須項目です。必ず入力してください。

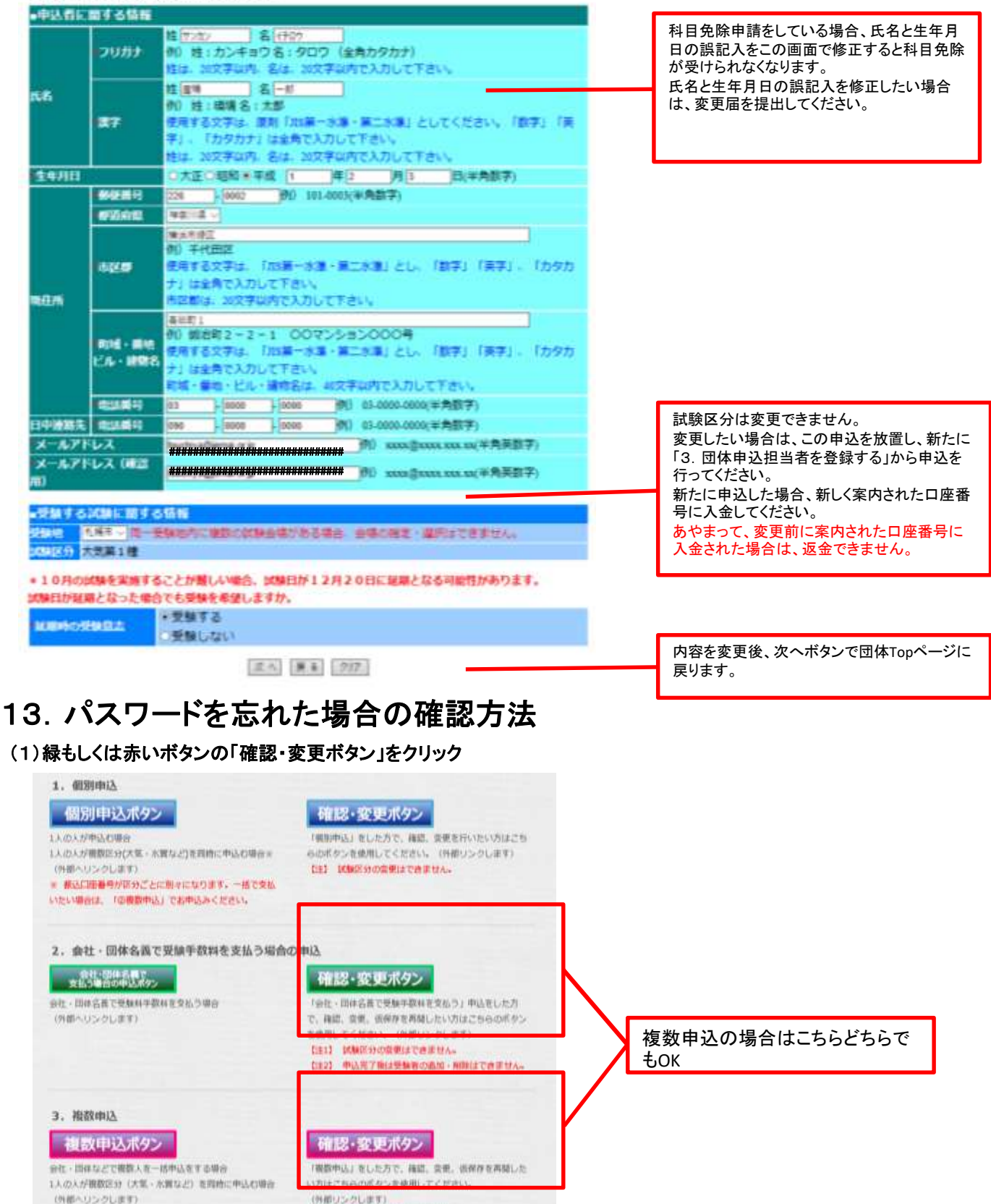

031】 試験部分の資電はできません。 DE23 中込元了後は受験者の出版·NBSはできません。

# (3)パスワードをお忘れの方はこちらをクリックしてください。

・なお、昨年以前のユーザーID・パスワードではログインできません。 ・ID・パスワードは半角・小文字を区別します。

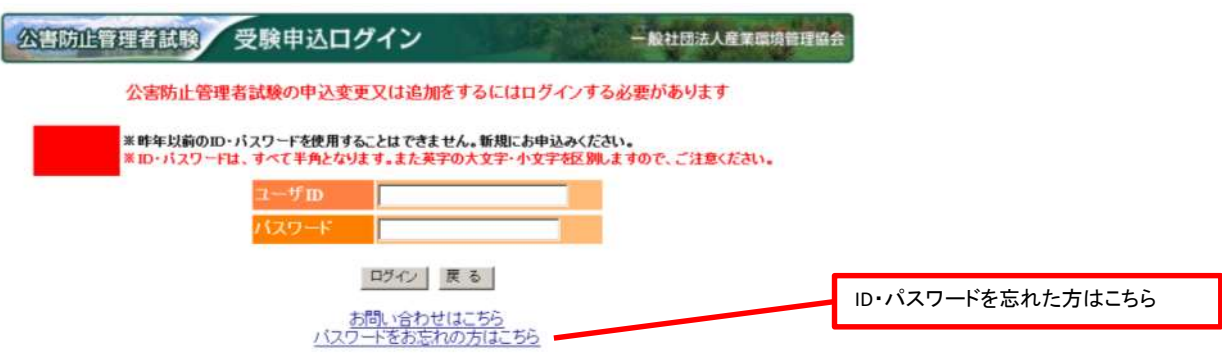

# (4)申込み時に設定した問題と回答を入力してください。

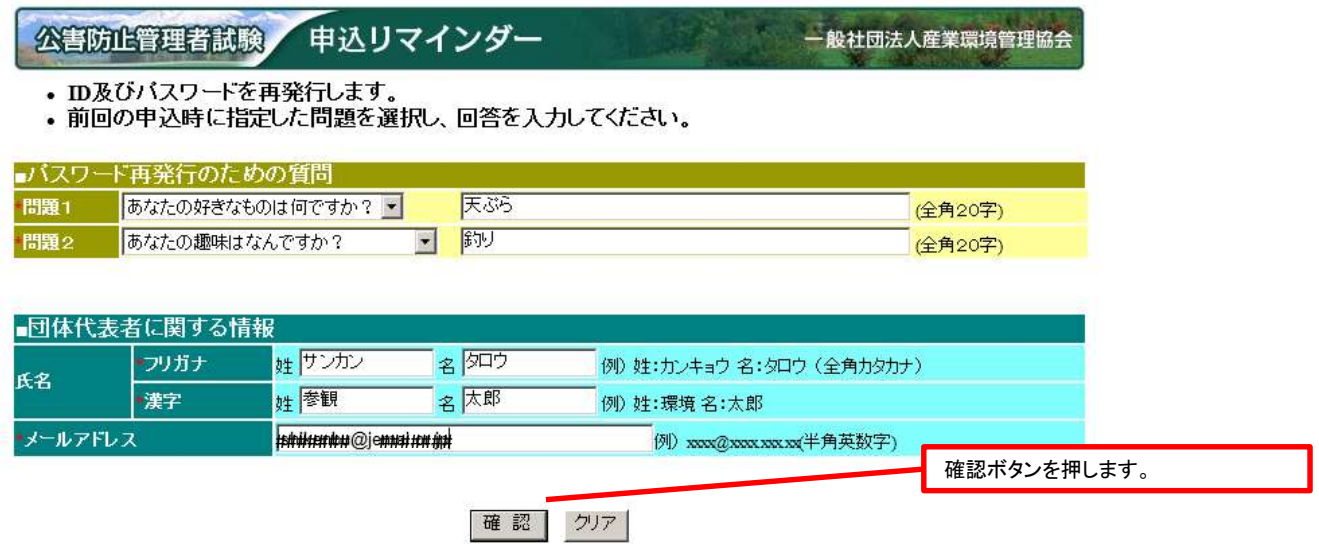

以上を行っても、ID/パスワードがわからない場合には、新たに申込を行う(未入金の場合)か、試験センターまでお問い合わせください。

# (5)ユーザーIDとパスワードの表示

ユーザーIDと新しいパスワードが表示されます。

パスワードは問合せするたびに変わりますのでご注意ください。

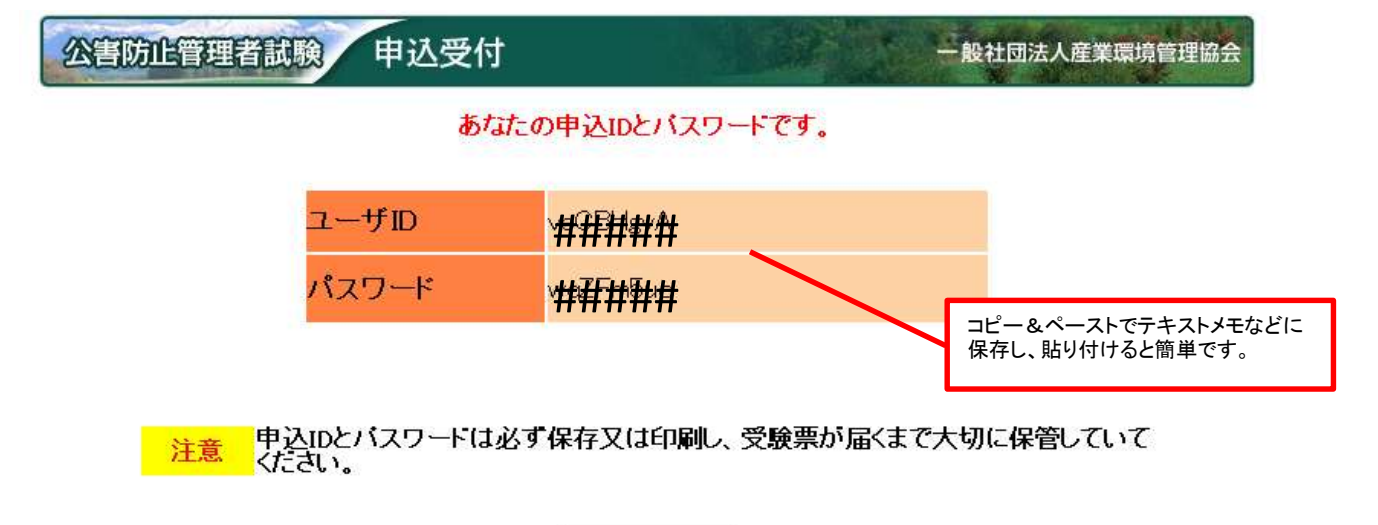

ログイン画面へ

# 14.入金の確認

# (1)メールの送信内容について

・画面上では、入金の確認をすることができません。

・入金の確認がとれると、団体担当者の登録メールに「受験申込受付について」という件名のメールが送信されます。

※入金確認のメールは一斉送信されるため設定によっては迷惑メールに振り分けられている可能性があります。 ※入金確認メールは夕方に送信されますので翌日扱いとなっている振込や、振込人名が登録したものと異なる場合には翌日以降となりま

すので予めご了承ください。

※会社名でお振込みいただきましても、領収書は受験者本人宛で受験票に印字して発送しますので、あらかじめご了承ください。 ※受験票は、団体担当者には送付しません。個人情報の現住所に直接送付します。

### ※受験票・写真票が9月19日(火)を過ぎても到着しない場合あるいは紛失の場合9月26日(火)17時までに 必着で、再発行依頼書を試験センターまで提出してください。

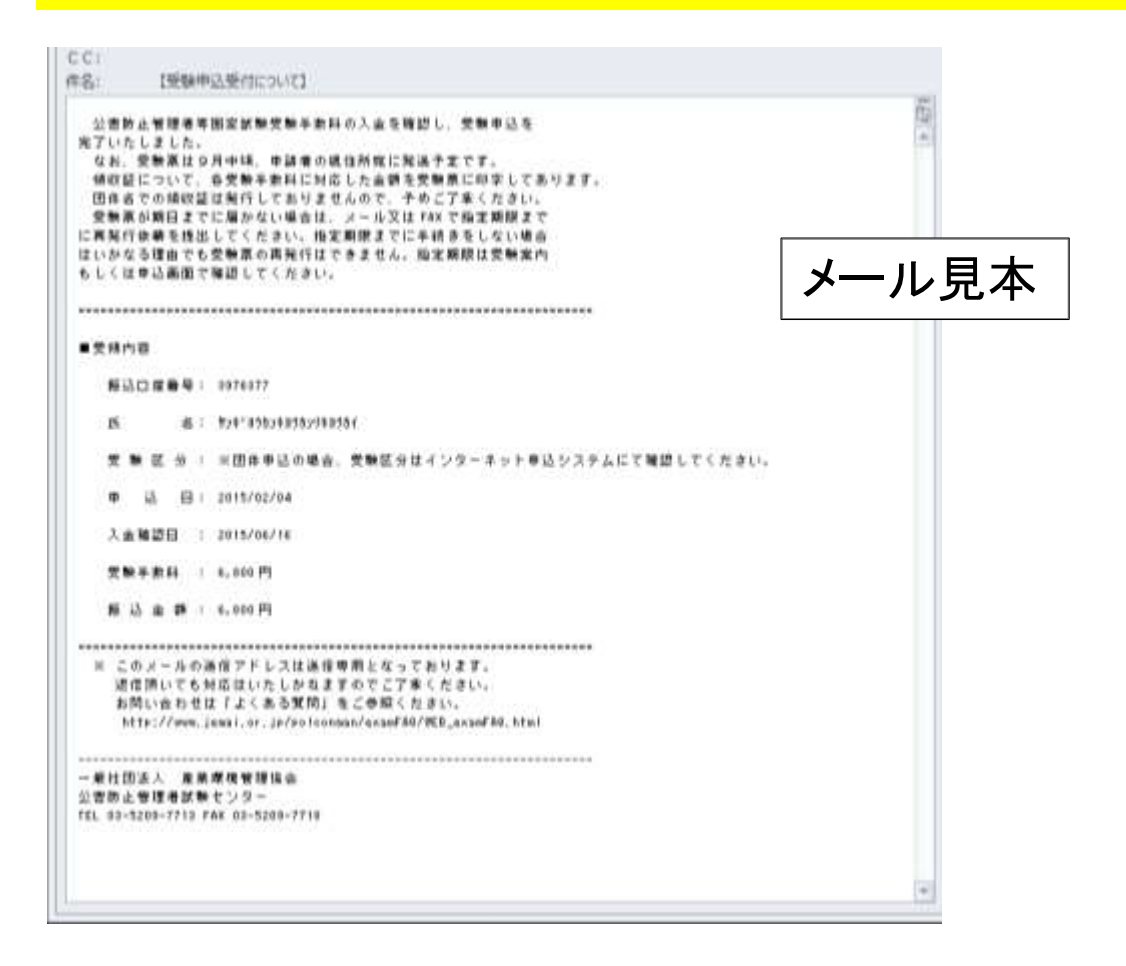

### (2)過入金・不足金メールについて

※8.団体申込登録を完了したあとに送信される仮申込み内容のメールに記載の振込金額より過不足がありますと、 kougai-boushi@shikenjemai.jpから下記のメールが送信されます。

#### ○過入金メールについて

メール記載の受験手数料より多く入金した場合に送信されます。 申込完了時に表示された口座番号に、まとめて入金されても過入金となります。入金してない口座は申込が完了しません。 必ず指定の口座に入金してください。 過入金分の受験料は後日試験センターより連絡を行い返還となります。

#### ○不足金メールについて

メール記載の受験手数料より少なく入金した場合に送信されます。 振込手数料などを引いて入金された場合、申込が完了しません。至急不足金額を再度同じ口座にお振込みください。 期日までに振込できなかった場合には受験できませんので注意してください。 その場合、入金された受験手数料は後日試験センターより連絡を行い返還となります。